<span id="page-0-0"></span>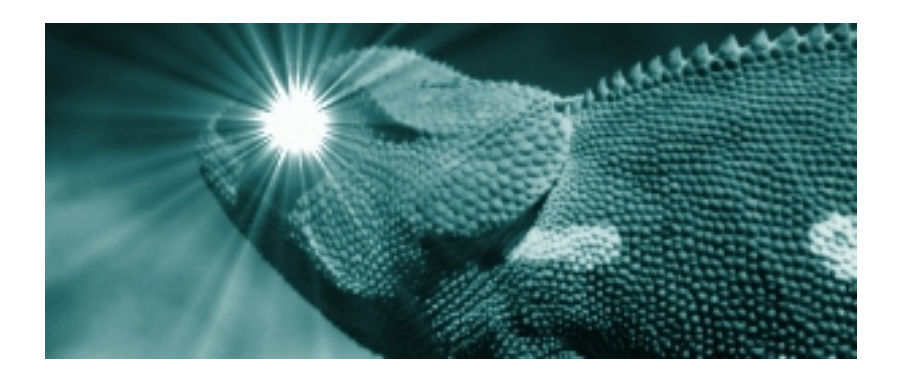

# Expanding Blue Chameleon : Add-On Development Documentation

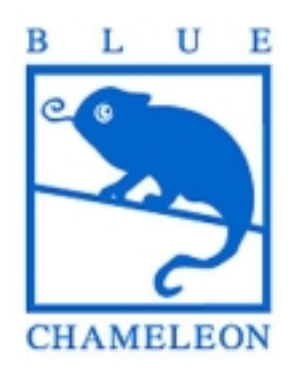

November 14, 2013

# Chapter 2

# A guide to developing your Blue Chameleon Add-On

Blue Chameleon brings company management concept to a higher plane by giving you the power to develop the add-on that suits your needs. You will be able to create your own screens, forms, data elements... and act on them as a full-fledged part of your Blue Chameleon account.

The scripting language OSL (see Chapter 1), though better suited to be handled by IT people already familiar with programming concepts, database manipulation and HTML layout, still remains simple, straightforward and quick to learn.

# <span id="page-1-0"></span>2.1 The structure of a Blue Chameleon Add-on

Inside Blue Chameleon, an add-on is made of different components :

- a .phs library, resulting from the compiling  $(2.2.1)$  of individual .phs files written in Blue Chameleon scripting language OSL ;
- files such as html files, Javascript . js files, custom style sheets . css, images...

The .phs library and the other files are to be uploaded [\(2.2.2\)](#page-3-1) onto their dedicated directories, respectively called the  $SysLibHome$  and the PublisherHome:

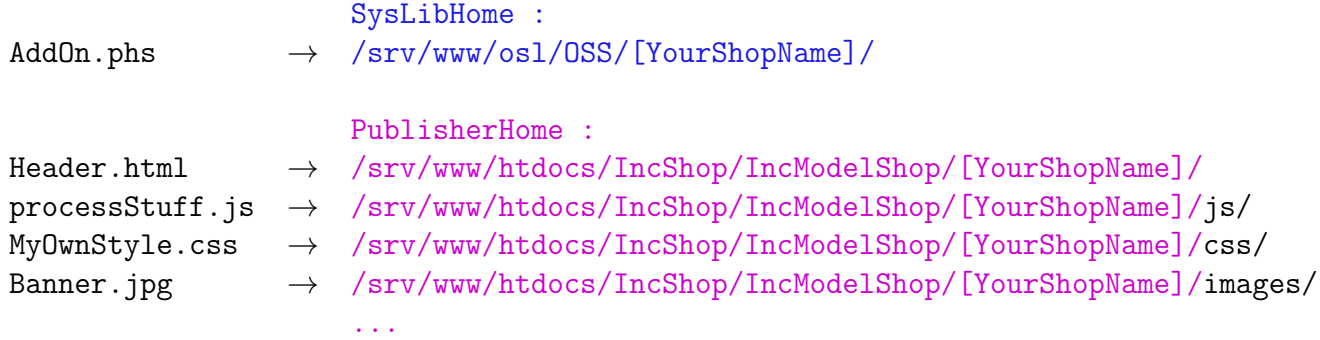

In the above, [YourShopName] is the alphanumerical, 16-character string featured in your shop login page URL

(http://www1.inc.lu/IncShop/IncModelShop/[YourShopName]/osslogin.htm).

# <span id="page-2-0"></span>2.1.1 How .phs pages are interpreted and displayed

The following address displays for instance the "Default.phs" page belonging to a compiled MyLibrary library :

http://www1.inc.lu/Scripts/sql.exe?SqlDB=[YourShopName]&Sql=MyLibrary:Default.phs &xid=123...&Var1=&Var2=...

It is made of the following elements :

- the Blue Chameleon shop server, calling the sql.exe script (which interprets the OSL language) ;
- a string of CGI variables, amongst which three are essential :
	- SqlDB, which identifies your shop ;
	- Sql, which is the page that is displayed, always in the form LibraryName:Page.phs ;
	- xid, which is an alphanumerical string (automatically generated upon login) identifying your session.

# 2.2 Basics of add-on developing : how it is integrated

Generally speaking, as summed up on Fig[.2.1,](#page-3-2)the process of developing your own add-on will consist in :

- write the .phs files that constitute it (mandatorily including a ossModuleRegister.phs one, see [2.3.1.1\)](#page-7-0) ;
- compile them into a compiled library (AddOn.phs);
- upload this library to your shop's  $SysLibHome$ ;
- register your library and create related menu element (this has only to be done the first time).

For add-on to be registered, it must contain a  $oss$ *ModuleRegister.phs script*  $(2.3.1.1).$  $(2.3.1.1).$ 

The add-on has to be registered first and inserted as a menu, before being accessible. After, developing will consist only in generating the library and uploading it.

It is to note that file names (including the .phs extension) should not be greater than 23 characters.

<span id="page-3-2"></span>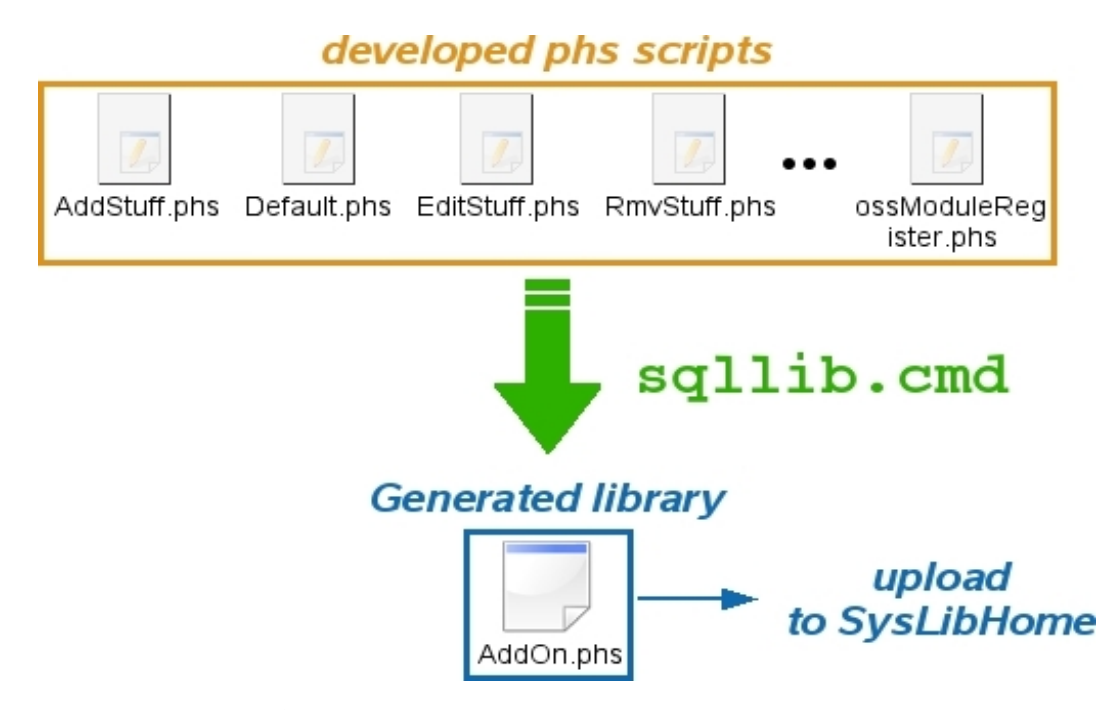

Figure 2.1: A single compiled library AddOn.phs is generated and is to be uploaded unto the SysLibHome.

# <span id="page-3-0"></span>2.2.1 Compiling your .phs files

All of these files need to be placed in the same directory. Then, the sqllib.cmd (or sqllib.sh) executable will generate the compiled library AddOn.phs (final name can be set by modifying executable).

# <span id="page-3-1"></span>2.2.2 Uploading your library and files

Uploading of compiled library and, if applicable, of other files, is done respectively in the SysLibHome and PublisherHome directories as cleared up in [2.1.](#page-1-0)

### 2.2.3 Registering your add-on

### Registering your add-on inside your shop - as well as menu-related concerns - has only to be done once.

Inside the Blue Chameleon environment, the add-on you develop is called a 'custom library', which has to be registered as such. The process of doing so is described at Fig[.2.2.](#page-4-0)

It has to be emphasized that the name as entered in the 'Library:' field must correspond exactly to the uploaded library's name, minus the .phs extension.

The 'Label:' can be entered as a multilingual string [\(2.3.3\)](#page-10-0).

<span id="page-4-0"></span>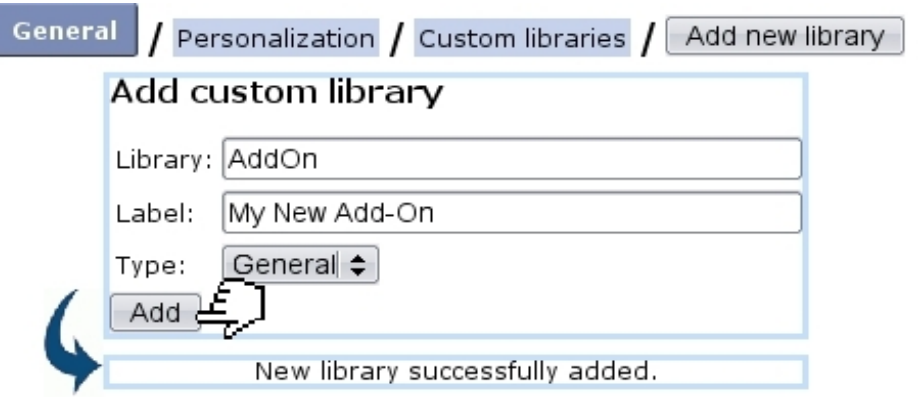

Figure 2.2: The compiled library AddOn.phs is added.

### <span id="page-4-2"></span>2.2.3.1 Setting a new menu script and a menu element for the add-on

User rights for menu script management can be set up either at the Modify User Page or the User Right Page under the element

#### Script management

Ideally, your add-on would be accessed through the menu. For this to be possible, a 'menu script' has to be created. It will link to the *entry point*, which is the page of your add-on your want to be displayed when accessing it, for instance Default.phs. Fig[.2.3](#page-4-1) features how a new menu script is added, provided that the custom library has been well registered as described above.

<span id="page-4-1"></span>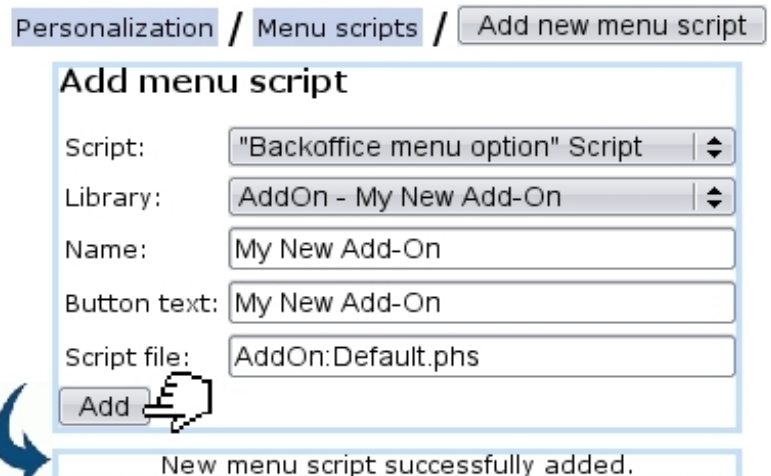

Figure 2.3: This enables to make the new add-on accessible (more precisely, its Default.phs script) from menu configuration.

It is to note that the "Script file:" as featured there must always be entered this form : add-on name, colon and script file. The 'Button text:' can be entered as a multilingual string [\(2.3.3\)](#page-10-0).

<span id="page-5-0"></span>Once created, as shown in Fig[.2.4,](#page-5-0) the add-on name (as typed in the 'Button name:' field) now appears in the list of available procedures while at the Menu Configuration context.

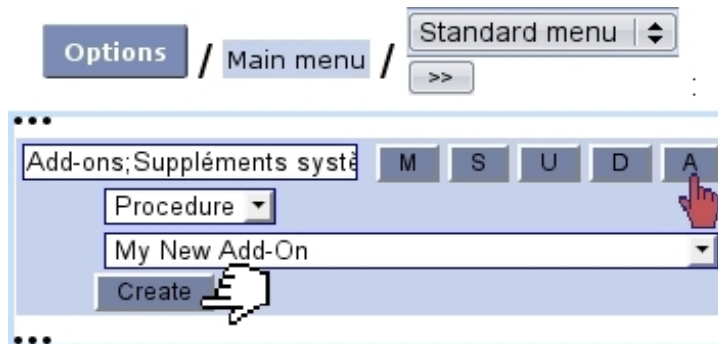

Figure 2.4: The add-on is indeed now available to be added as a menu element.

Nonetheless, for the new add-on to appear at the menu (here through  $\blacksquare$  Add-ons the menu script user rights to the add-on must be set.

#### <span id="page-5-1"></span>2.2.3.2 Setting the add-on's access rights

As shown on Fig[.2.5,](#page-6-0) the add-on's access rights are now featured on the Modify User Page under [Menu script user rights :]. When they are set sufficiently, the new add-on can be accessed.

# 2.3 Basics of add-on developing : how to organize your .phs scripts

Fig[.2.6](#page-7-1) illustrates in a general way how an add-on could be ideally structured. An add-on is constituted of a "main" .phs file, most conveniently named Default.phs and which is the entry point when registering the library [\(2.2.3.1\)](#page-4-2).

As the add-on is developed through time, other script files are created. They might be called by Default.phs or between each other, by the way of INCLUDEs [\(1.4.1\)](#page-0-0) and forms [\(2.4.3.2\)](#page-12-0).

Also, it is to note that "outer" scripts, especially belonging to the ossbo library, may have to be called, for inserting header/footer  $(2.3.2)$ , getting user rights  $(2.5.1)$ ... ossbo is Blue Chameleon's main library.

As for a .phs script itself, it may be composed most conveniently along general guidelines, as shown in Fig[.2.7.](#page-8-0)

<span id="page-6-0"></span>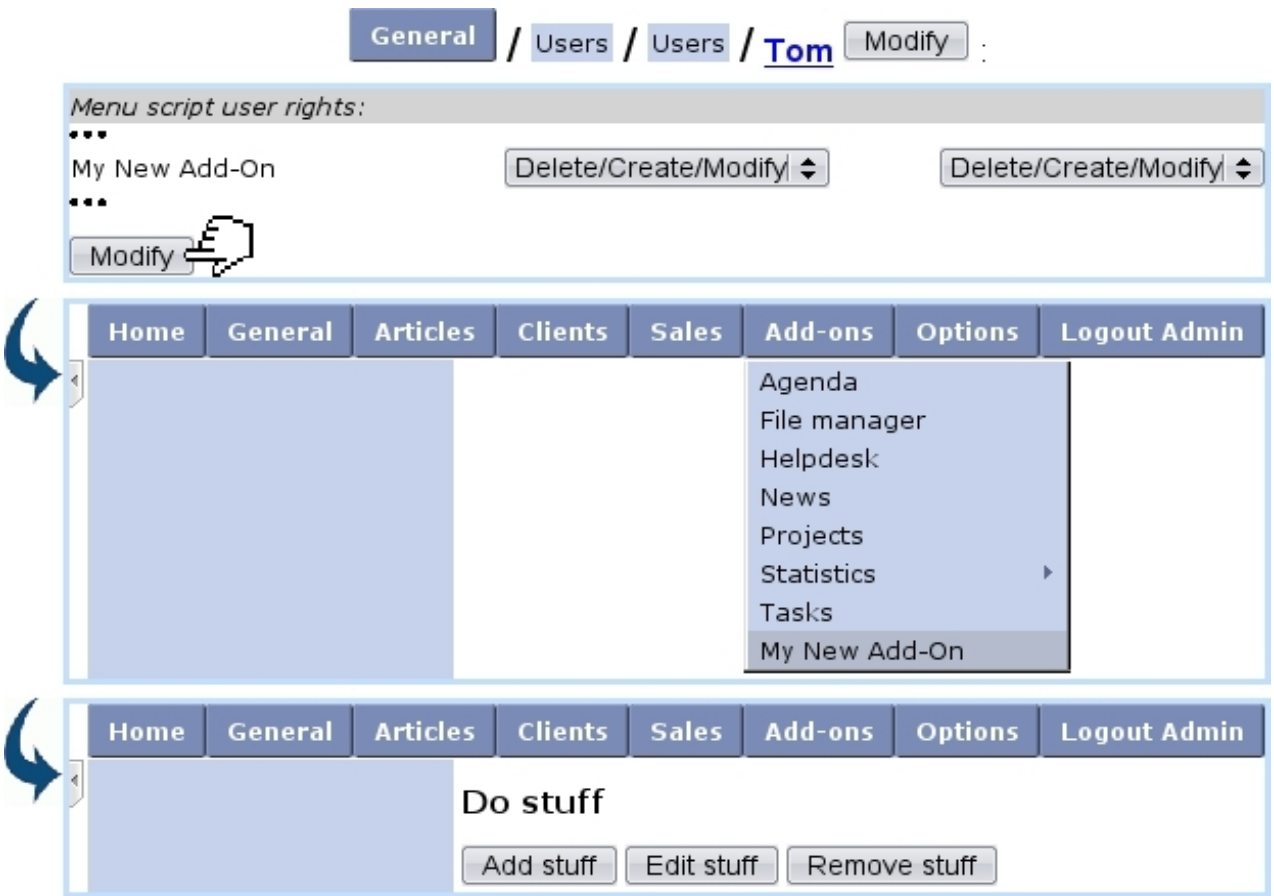

Figure 2.5: Access user rights for the new add-on, initially set by default to 'None', are raised up for user Tom and add-on thus becomes accessible.

# <span id="page-6-1"></span>2.3.1 "oss-" scripts : the basics

These are scripts that will be recognized and used by Blue Chameleon to provide various things such as the registering of your library (ossModuleRegister.phs, mandatory), dedicated user rights (ossUserConfig.phs, ossUserModify.phs)...

The oss- scripts that your add-on (or any library, for that matter) has been equipped with can simply be seen checked as seen in Fig[.2.8.](#page-8-1)

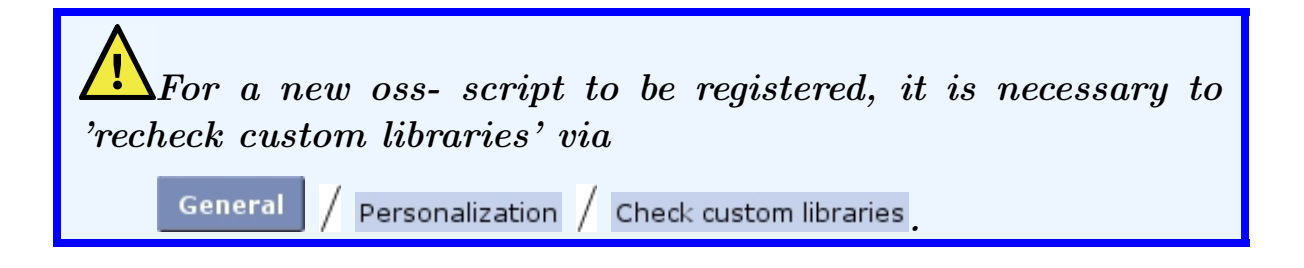

More about oss- scripts can be found at [2.10.](#page-46-0)

<span id="page-7-1"></span>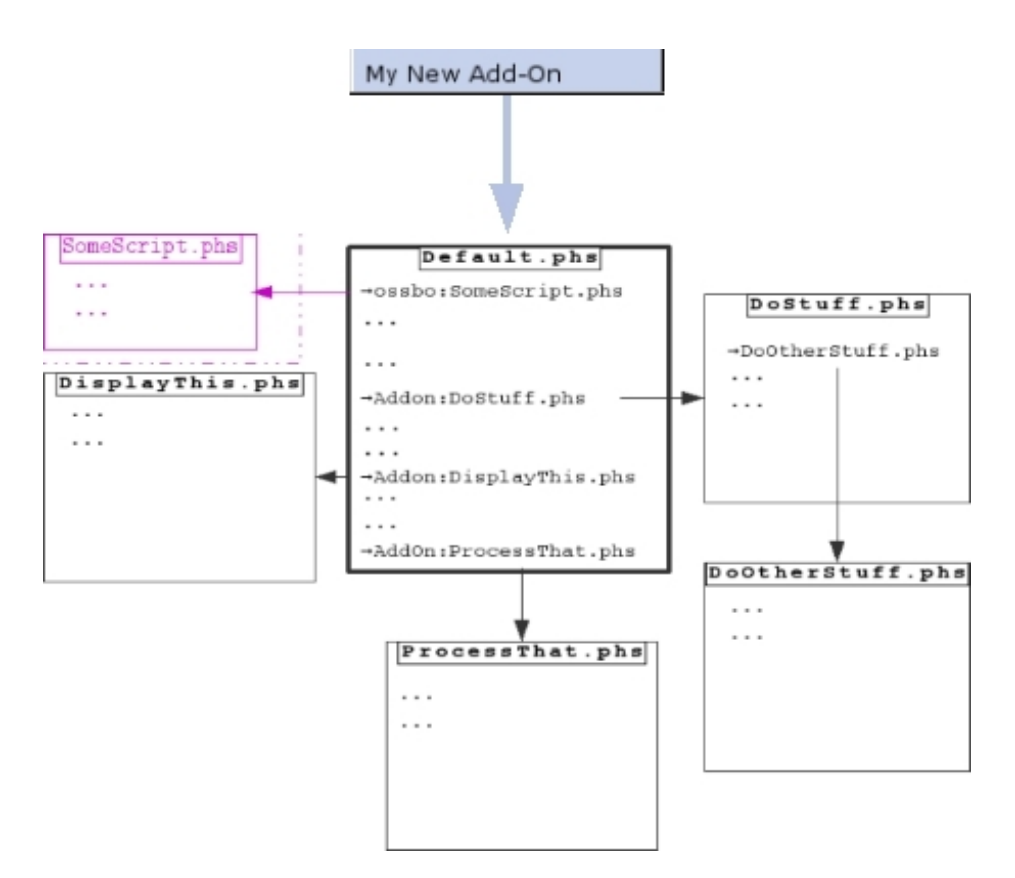

Figure 2.6: An example of the branching between .phs files in an add-on.

#### <span id="page-7-0"></span>2.3.1.1 ossModuleRegister.phs

This script, which has to be included amongst your set of .phs files, simply consists in one line :

#### «RETURN 1003»

"1003" there is an example, any integer over 1000 can be taken. This number is called the signature of the library and it is used to identify it (see Fig[.2.8\)](#page-8-1).

#### 2.3.1.2 ossUserConfig.phs, ossUserModify.phs

How to compose these library-right-generating scripts is explained in detail at Making custom library user rights for your add-on [\(2.5.3\)](#page-19-0).

# <span id="page-7-2"></span>2.3.2 Headers and footers

In order to have your add-on displayed in the same style than the rest of Blue Chameleon, it is advised to include, around the beginning, the "Header.phs" script (belonging to library ossbo), in the following way :

«VAR NEW \_Title="My page title;Mon titre de page;Mein Seitentitel"» «INCLUDE ossbo:Header.phs;\_Title=\_Title;\_Style="print";»

<span id="page-8-0"></span>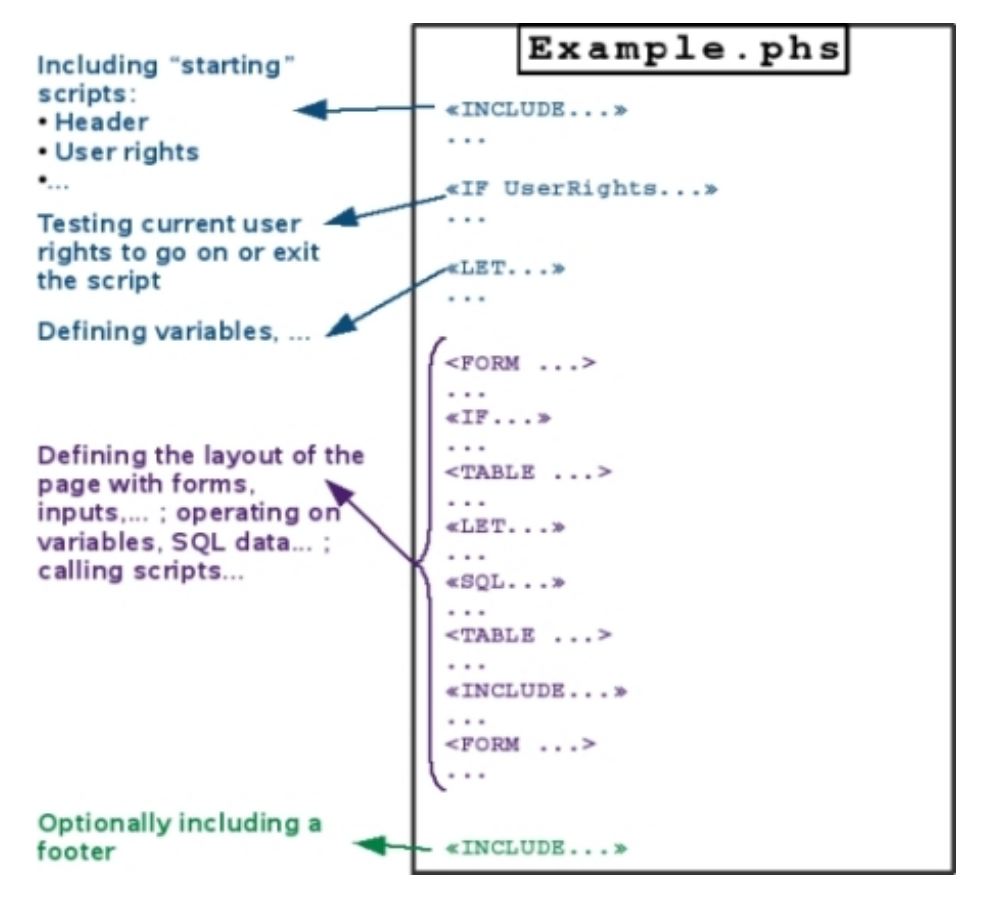

Figure 2.7: A .phs file may be composed in this rather practical way.

<span id="page-8-1"></span>

| General | / Personalization / Custom libraries / AddOn - AddOn : |  |
|---------|--------------------------------------------------------|--|
|         | View custom library                                    |  |
|         | Library:<br>- AddOn                                    |  |
|         | Signature: 1003                                        |  |
|         | Label:<br>AddOn                                        |  |
|         | Type: General                                          |  |
|         | <b>Available scripts:</b>                              |  |
|         | OK<br>ossUserConfig                                    |  |
|         |                                                        |  |
|         | ossUserModify<br>ОК                                    |  |

Figure 2.8: oss- scripts that the add-on contains. The presence of ossModuleRegister.phs is confirmed by the existence of a 'Signature:'.

with :

• \_Title being the title you want to give to the page generated by the script, as displayed in the top of the browser's window. It can be entered as a multilingual string [\(2.3.3\)](#page-10-0) ;

• \_Title="print" calling for Blue Chameleon's usual css style sheet, but it is possible to use your own, for instance \_Style="MyOwnStyle" (provided that a MyOwnStyle.css has been uploaded to  $PublicHome/css$ ).

As for the footer, as included via «INCLUDE ossbo:Footer.phs», it allows to display the links as featured in Fig[.2.9,](#page-9-0) enabling, for this page :

- to go back to the previous one;
- to reload it ;
- to print it ;
- to add it as a User Menu link (see Blue Chameleon Documentation, General Interface Handling, Link management).

<span id="page-9-0"></span>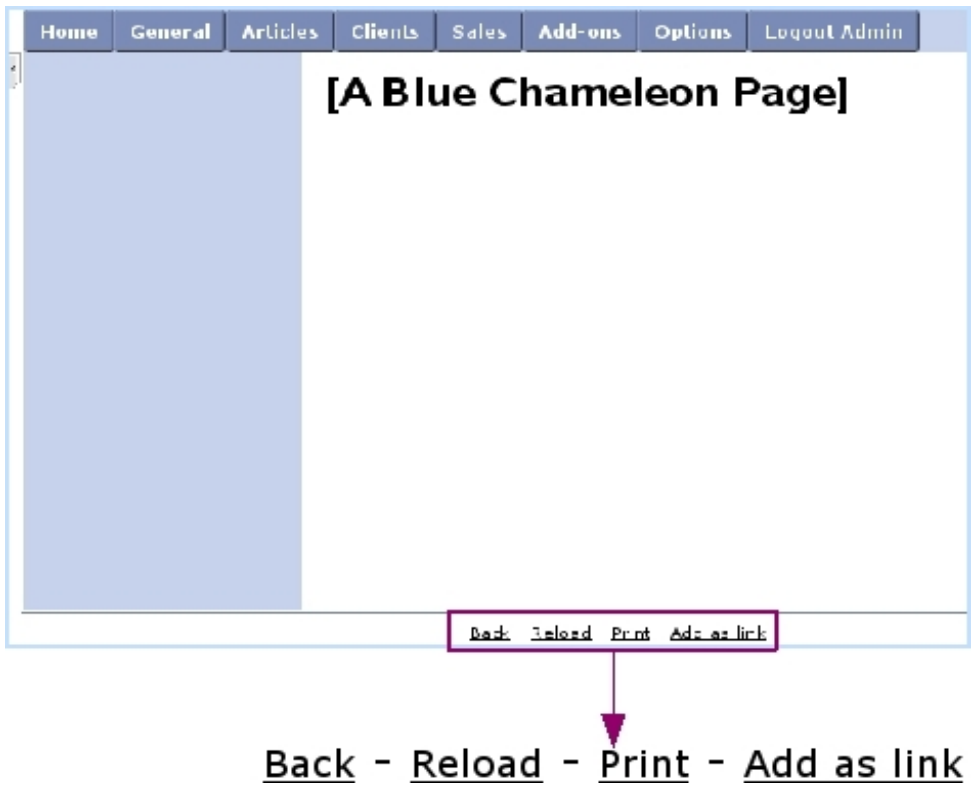

Figure 2.9: These four links are enabled by script ossbo:Footer.phs.

These header and footer are to be included in the script only if it displays a new page ; it is unnecessary to feature them in scripts that do not display anything on screen, nor in INCLUDE'd scripts.

# <span id="page-10-0"></span>2.3.3 Languages

As Blue Chameleon can handle different languages that you enable while at the *Merchant* Configuration Page , you might want to make sure that - especially if users have selected different preferred languages -, any displayed text element of your add-on is provided through a multilingual string, i.e. as an example My Text;Mon Texte;Mein Text;....

This multilingual string, when it has to be displayed, is then interpreted with the WRITE LANGUAGE command.

For instance, while the following code would display a **Search** button only in English :

```
<input type="submit" name="Search" value="Search">
```
...this code below, on the other hand, would display  $\Box$  Suchen if user's preferred language were German :

```
<input type="submit" name="Search"
value="«WRITE LANGUAGE Search;Chercher;Suchen»">
```
Therefore, if you wish to allow any piece of text to be displayed according to user's preferred language, you should replace it by command «WRITE LANGUAGE My Text;Mon Texte;Mein Text;...» for as many languages that you have enabled at the Merchant Configuration Page. The order of languages is as follows :

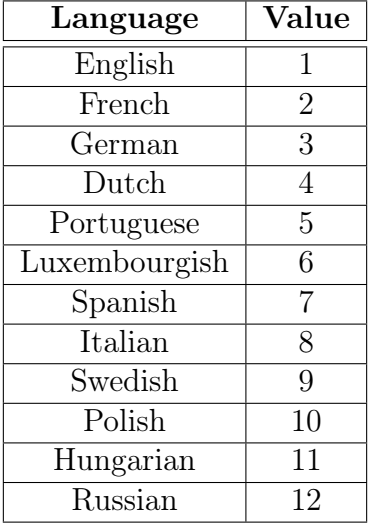

Function @languageitem also performs the same duty :

```
«=@languageitem("Search;Chercher;Suchen")»
```
If multilingual string is to be used in an Ajax environment, display issues might arise if special characters or accented letters are involved : it is then advised to use function  $\texttt{Qatohtm12}$  [\(1.10.6.2\)](#page-0-0), or more directly the following syntax :

«WRITE LANGUAGE %html;Next;Précédent;Nächst»

or also

```
«%html;=@languageitem("Next;Précédent;Nächst")»
```
This %html; right a string directly performs @atohtml2's action.

When Javascript dialog boxes are involved, the Catojavascript  $(1.10.6.3)$  should be used in order to display multilingual strings with non-ASCII characters correctly. It is also available in a short form :

```
<script language="JavaScript">
alert("«WRITE LANGUAGE %js;Item is not available;Objet non disponible;Produkt
  ist nicht verfügbar»")
...
```
# 2.4 Variables, forms, scripts

# <span id="page-11-0"></span>2.4.1 CGI variables

As previously explained (How .phs pages are interpreted and displayed, [2.1.1\)](#page-2-0), 3 CGI variables (SqlDB, Sql and xid) are a minima necessary to display a Shop page. They are completed by two others :

- \_MerchantId, which is the identifier for your Merchant ;
- \_CustomScriptId, which identifies the add-on, script-wise.

The value of these need not to be known explicitly nor modified, except for  $\text{Sql}$ , which rules what .phs script is displayed, and thus subject to be changed.

As scripts are called  $(2.4.3.2)$ , other CGI variables can be created and used.

# 2.4.2 Accessing names and values of CGI variables

For debugging purposes, the names and values of current CGI variables are accessed via CGINAME and CGIVALUE.

In order to go through all of them, these are used within a «LIST»...«/LISTCGI» loop environment, in which instructions are executed as many times as there are CGI variables.

For instance, the following codes can be used to list all CGI variables (and their values) as used in the current script :

```
<TABLE>
  «LIST»
  <TR><TD>«CGINAME»:</TD><TD>«CGIVALUE»</TD></TR>
  «/LIST CGI»
</TABLE>
```
# 2.4.3 CGI variables and HTML forms

Whenever a HTML form is defined in a .phs script, CGI variables need to be recalled as INPUTs, as written in Code [1.](#page-0-0)

Code 1 Basic code to create HTML forms.

```
<FORM METHOD="post" ACTION="/Scripts/sql.exe">
 <INPUT TYPE="hidden" NAME="SqlDB" VALUE="«SqlDB»">
 <INPUT TYPE="hidden" NAME="Sql" VALUE="«Sql»">
 <INPUT TYPE="hidden" NAME="xid" VALUE="«xid»">
 <INPUT TYPE="hidden" NAME="_CustomScriptId" VALUE="«_CustomScriptId»">
 <INPUT TYPE="hidden" NAME="_MerchantId" VALUE="«_MerchantId»">
 [Form contents]
</FORM>
```
As it can be seen, the value of these is accessed like any other OSL variable, i.e. by putting them between guillemots.

Recalling the five basic CGI variables, this is the most basic form that can be created : but other CGI variables can be created within a form, as shown below.

#### 2.4.3.1 Creating CGI variables in a form

Simply enough, a new CGI variable as used in a form can be created as an INPUT :

```
<INPUT TYPE="hidden" NAME="MyCGIVar" VALUE="«MyCGIVarValue»">
```
This of course requires that, somewhere inside the form, variable MyCGIVar is actually assessed a value.

Various types of input (hidden, text, checkbox, radiobutton) can be used.

#### <span id="page-12-0"></span>2.4.3.2 Form calling another script

In Code [1,](#page-0-0) line

#### <INPUT TYPE="hidden" NAME="Sql" VALUE="«Sql»">

means that, upon generating of this form, the current script (which name always is accessible via «Sql») was called : thus, upon submit, system remained on the current script.

On the other hand, if we wanted the form to call another script, named for instance AddStuff.phs script, this line would have been replaced by :

<INPUT TYPE="hidden" NAME="Sql" VALUE="AddOn:AddStuff.phs">

It has to be noted that a script is always referred to as this way, *LibraryName:ScriptName.phs.* 

Code [2](#page-0-0) then shows what could be done to make appear an  $\Box$  Add stuff button that, upon click, calls the AddStuff.phs script.

Code 2 A HTML form that calls another script ; other lines are similar to Code [1.](#page-0-0)

```
<FORM METHOD="post" ACTION="/Scripts/sql.exe">
 ...
 <INPUT TYPE="hidden" NAME="Sql" VALUE="AddOn:AddStuff.phs">
 ...
 <INPUT TYPE="submit" NAME="Add" VALUE="Add stuff">
 ...
</FORM>
```
Inside the called script, any CGI variable as defined within the previous form then exists, and its value is accessible with the usual «...».

# 2.4.4 Conserving variables from one script to another

There are different ways to branch .phs scripts :

- by means of form submission, which conserves only CGI variables defined therein ;
- by means of an «INCLUDE... », thanks to which any variable as used before exists in the included script (this is used for instance to initialize new variables before an included script that will assess values to them, see for instance Information on users  $2.6.1.2$ ;
- by means of a redirection.

In the latter case, a string containing all basic 5 CGI variables, as well as other variables you want to pass, must be built in the following fashion :

```
...
...
...
<META HTTP-EQUIV="refresh" CONTENT="0;
URL=/Scripts/sql.exe?SqlDB=«SqlDB»&Sql=AddOn:RedirScript.phs&xid=«xid»
&_MerchantId=«_MerchantId»&_CustomScriptId=«_CustomScriptId»
&_Var1=«_Var1»&_Var2=«_Var2»"&...>
```
# <span id="page-14-0"></span>2.4.5 CGI variables and javascript functions

It can happen that the same form provides different possible actions, for instance several buttons that would call each for a different script. In order to implement this, Code [3](#page-0-0) provides a solution using simple javascript functions ; inside this example form :

- CGI input for Sql does not call for any script ;
- $\bullet$  two  $\boxed{\phantom{\text{Modif}}\hspace{-.03cm}\text{Modif}}$  and  $\boxed{\phantom{\text{Delete}}\hspace{-.03cm}\text{Deltaif}}$  buttons (for instance) call for two javascript functions onModify() and onDelete() as shown in Code [4.](#page-0-0)

Code 3 This form contains buttons that, on click, call for javascript functions outside the form.

```
<FORM METHOD="post" ACTION="/Scripts/sql.exe">
 ...
 <INPUT TYPE="hidden" NAME="Sql" VALUE="">
 ...
 <INPUT TYPE="button" VALUE="Modify" onClick="onModify()">
 ...
 <INPUT TYPE="button" VALUE="Delete" onClick="onDelete()">
 ...
</FORM>
```
The onModify() and onDelete() functions then simply consist in assigning the right script name (AddOn:Modify.phs or AddOn:Delete.phs) to CGI variable Sql.

### 2.4.6 Incorporating other files

In order to make the layout of a .phs script less cluttered, the *PublisherHome*  $(2.1)$  can be used to store various files such as javascript files, custom style sheets... This is done as shown in Code [5](#page-0-0) by using the predefined variable «#SQLWWWHOME#» which stores the PublisherHome root.

# 2.5 Setting aimed user rights for the add-on

For general information about user rights, please check User right basics in the Annex of Blue Chameleon's Extended or Full Documentation.

User rights' purpose is that to restrict certain actions that, when done carelessly, could harm the data the add-on deals with.

Code 4 How javascript functions for calling a .phs script are made .

```
<script language="JavaScript">
 function onModify(){
  document.edit.Sql.value="AddOn:Modify.phs";
  document.edit.submit();
 }
 function onDelete(){
  Cfrm_Box=confirm("«WRITE LANGUAGE Are you sure;Etes-vous sûr;Sind Sie
sicher»?");
  if (Cfrm_Box==true){
   document.edit.Sql.value="AddOn:Delete.phs";
   document.edit.submit();
  }
 }
</script>
```
Code 5 Including files "processStuff.js" and "MyOwnStyle.css" from their respective locations js/ and css/ on PublisherHome root.

```
<script type="text/javascript" src="«#SQLWWWHOME#»/js/processStuff.js">
</script>
```

```
<link rel="stylesheet" href="«#SQLWWWHOME#»/css/MyOwnStyle.css"
type="text/css" media="screen"/>
```
# <span id="page-16-0"></span>2.5.1 Getting the current (Menu Script) user rights inside a script

During the insertion of the add-on, dedicated user rights for it ("Menu script user rights") are indeed created [\(2.2.3.2\)](#page-5-1) : they may rule in a simple what can or cannot be done inside the add-on.

For a .phs script to know what these current rights for your add-on are, it must INCLUDE the ossbo:OSSCustomUserRights.phs script as shown in Code [6.](#page-0-0) Indeed, it uses as a parameter the CGI variable [\(2.4.1\)](#page-11-0) \_CustomScriptId that identifies your addon menu script-wise and stores the right values (strings) into two previously initialized variables, one for the owner's user rights and the other for "All".

Code 6 This code stores in \_OwnerUserRights and \_UserRights the values of current Menu Script user rights for the add-on.

```
«VAR NEW _OwnerUserRights=""»
«VAR NEW _UserRights=""»
«INCLUDE ossbo:OSSCustomUserRights.phs;_MerchantId=«_MerchantId»;
_CustomScriptId=«_CustomScriptId»»
```
This code must be placed at the top of any script in which the values of menu script user rights are going to be needed; this is not necessary if **OwnerUserRights** and \_UserRights are carried around from script to script as CGI variables.

#### 2.5.1.1 User rights values

With Code [6](#page-0-0) included at the beginning of a script, add-on user rights for "All" have been recuperated and can be accessed via \_UserRights[0], which stores a value that increases as user's rights become more extended, according to the following :

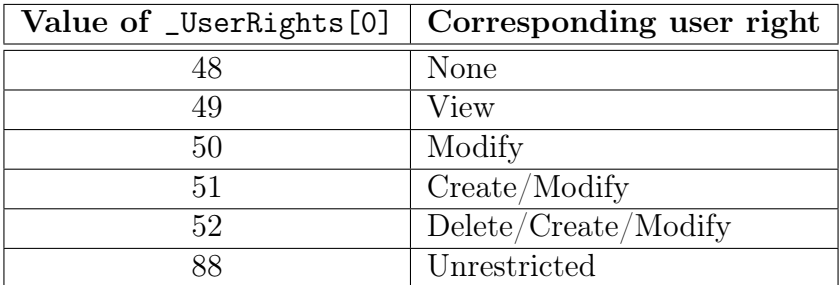

(These values correspond in fact to the ASCII value of characters 0, 1, 2, 3, 4 and X.)

For instance, for a user that has been set with Create/Modify rights for the add-on (at her/his *Modify User Page*) estimating  $\text{JserRight } [0]$  will return 51.

This now can be used in practice to restrict the access to the add-on's features, as explained below.

#### 2.5.2 Fine-tuning the access to add-on's features

Inside your add-on, data might have to be modified, other data to be created while deleting some might also come around ; some of these actions will never be performed by certain users.

#### 2.5.2.1 Access to elements of a script

Whenever an element of an add-on's script shall not appear unless user rights are sufficient enough to allow it, it can be put between «IF»... «ENDIF» tags, with a test done on \_UserRights[0] : for instance, the following code

```
«IF _UserRights[0]>51»
 [Instructions]
«ENDIF»
```
will process [Instructions] only if user has at least Delete/Create/Modify menu script user rights. It can therefore be used for instance (taking the example as used in [2.4.5](#page-14-0) for javascript functions) to hide data-deleting features as shown on Code [7.](#page-0-0)

Thanks to this way of testing for user rights, the following is achieved :

- $\bullet$  the **Delete** button only appears for users who have at least Delete/Create/Modify rights. Therefore, this call to the onDelete() function is de facto disabled for users who have insufficient rights ;
- the fact that the onDelete() function is also *itself* protected in a similar way is a further protection ensuring that, if ever "unprotected" calls to it are done, they will abort.

#### 2.5.2.2 Access to a whole script

As scripts multiply, it becomes sometimes uneasy to tell if a particular script, access to which was supposed to be protected, is indeed accessed under sufficient user rights.

To ensure that no "trespass" will happen, as well as to simply render a script restricted under other circumstances, the command EXIT STOP can be used to stop the execution of the script. For instance, the Code [8,](#page-0-0) placed at the beginning of the script (after user rights have been recuperated), tests if user has at least Modify rights and aborts the script if not, displaying the "You don't have the necessary rights to access this function." message.

Code 7 These elements are accessed only if \_UserRights[0] corresponds to at least Delete/Create/Modify.

```
<FORM METHOD="post" ACTION="/Scripts/sql.exe">
```
...

```
«IF _UserRights[0]>51»
 <INPUT TYPE="button" VALUE="Delete" onClick="onDelete()">
«ENDIF»
```
... </FORM>

...

```
<script language="JavaScript">
```
...

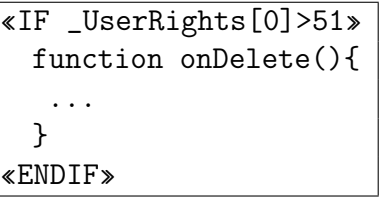

... </script>

Code 8 This restricts the access to the rest of the script to any user who has insufficient rights.

```
[Code 6]
«*Is user allowed to go further ?*»
«IF _UserRights[0]<50»
  «INCLUDE ossbo:MessageAccessDenied.phs#Message»
  «EXIT STOP»
«ENDIF»
...
```
# <span id="page-19-0"></span>2.5.3 Making custom library user rights for your add-on

In the above, the user rights that were recuperated as described in [2.5.1](#page-16-0) were the "Menu Script User Rights" : a single value for each user was obtained. As an add-on expands, it may eventually nonetheless require more than one value.

Blue Chameleon provides the possibility to create new - library - user rights for your add-on. In order to do this, follow this guideline :

- 1. open two files called ossUserConfig.phs and ossUserModify.phs ;
- 2. paste the Codes [9](#page-0-0) and [11](#page-0-0) ;
- 3. fill below in your custom user rights as shown as an example in Code [10](#page-0-0) ;
- 4. compile the library.

#### <span id="page-19-1"></span>2.5.3.1 Building your own ossUserConfig.phs script

This script's aim is to make appear, on the *Modify User Page*, your own custom user rights.

Code 9 The preamble to put in ossUserConfig.phs.

```
\angleIF _UserId == -1»
  «VAR NEW azOwnerUserRights = "00000000"»
  «VAR NEW azUserRights = "00000000"»
«ELSE»
  «SQLEXEC STRING azUserRights = select azUserRights from
OSSCUSTOMLIBRARYUSERRIGHTS where idUser = «_UserId» AND idLibrary =
«_LibraryId»»
  «SQLEXEC STRING azOwnerUserRights = select azOwnerUserRights from
OSSCUSTOMLIBRARYUSERRIGHTS where idUser = «_UserId» AND idLibrary =
«_LibraryId»»
«ENDIF»
```
In Code [9,](#page-0-0) two strings of rights (for "All" and "Owner") are selected for the current user and the current library (your add-on) : they correspond to the custom rights that are going to be defined displayed further down, in Code [10.](#page-0-0)

There :

- a general title is given  $("My AddOn's Customer~Right's")$ ;
- a first custom right is defined (here, "Gizmo Management"), under which are defined two list-boxes :
- one giving the usual values of user rights (None, View,... but you can even define what you wish), and the choice is stored in \_OwnerUserRight«\_LibraryId»\_0 : this will be the user right value assigned to right "Gizmo Management" concerning Owner ;
- a similar one, this time defining in \_UserRight«\_LibraryId»\_0 the user right value assigned to right "Gizmo Management" concerning All.
- a second custom right ("Widget Handling") is defined, similarly as for "Gizmo Management", this time with user values stored in \_OwnerUserRight«\_LibraryId»\_1 and \_UserRight«\_LibraryId»\_1 ;
- and so on, incrementing the integer as put after [[Owner]UserRight«\_LibraryId»....

#### <span id="page-20-0"></span>2.5.3.2 Building the corresponding ossUserModify.phs script

While the previous script made the various new right elements appear on the Modify User Page, a script whose code is detailed at [11](#page-0-0) is still necessary in order to validate changes.

There :

- a first SQL command tests if the custom rights pertaining to your library have been inserted into Blue Chameleon's OSSCUSTOMLIBRARYUSERRIGHTS ;
- a SQL command places into this table the values of the Owner user rights for each group of rights : «\_OwnerUserRight«\_LibraryId»\_0»«\_OwnerUserRight«\_LibraryId»\_1», that correspond respectively to "Gizmo Management" and "Widget Handling". This makes two values, and the string is thus completed by six zeros, as, in the preamble of ossUserConfig.phs, the variable azOwnerUserRights was defined with eight zeros. A similar thing is done for "All" user rights with «\_UserRight«\_LibraryId»... ;
- a last SQL command sets the rights themselves in the same way.

#### 2.5.3.3 These two scripts in force

Once the ossUserConfig.phs and ossUserModify.phs files have been integrated and compiled with the library, these new user rights finally appear at the bottom of the *Modify User Page*, as featured in Fig.  $2.10$ : they can now be set and used in your scripts, as cleared up below.

#### 2.5.3.4 Incorporating your add-on custom user rights in scripts

As shown in Code [12](#page-0-0) below, calling script ossbo:OSSLibraryUserRight.phs stores into strings \_OwnerUserRights and \_GroupUserRights (which have to be initialized before) the right vectors. The input parameters for the script, apart from the usual \_MerchantId, are several identifiers :

Code 10 An example of a ossUserConfig.phs file : defining various custom rights for AddOn, building for each list-boxes with multiple user right choices, for "Owner" and for "All".

```
[Code 9]
<tr>
 <td colspan=3><i>My AddOn's Custom User Rights</i></td>
\langle/tr>
<tr>
  <td>Gizmo Management</td>
 <td>
   <select name="_OwnerUserRight«_LibraryId»_0">
    <option value="0" «IF azOwnerUserRights[0]==48»selected«ENDIF»>None</option>
    <option value="1" «IF azOwnerUserRights[0]==49»selected«ENDIF»>View</option>
    <option value="2" «IF azOwnerUserRights[0]==50»selected«ENDIF»>Modify</option>
    <option value="3" «IF azOwnerUserRights[0]==51»selected«ENDIF»>Create/Modify</option>
    <option value="4" «IF azOwnerUserRights[0]==52»selected«ENDIF»>Delete/Create/Modify</option>
    <option value="X" «IF azOwnerUserRights[0]==88»selected«ENDIF»>Unrestricted</option>
   </select>
  \langle t, d \rangle<td>
   <select name="_UserRight«_LibraryId»_0">
    <option value="0" «IF azUserRights[0]==48»selected«ENDIF»>None</option>
    [1, 1]<option value="X" «IF azOwnerUserRights[0]==88»selected«ENDIF»>Unrestricted</option>
   </select>

\langle/tr>
\langletr>
  <td>Widget Handling</td>
 <td>
   <select name="_OwnerUserRight«_LibraryId»_1">
    [...]
   </select>
  \langle t, d \rangle<td>
   <select name="_UserRight«_LibraryId»_1">
    [1, 1]</select>
 \langletd>
\langletr>
```
Code 11 The ossUserModify.phs file corresponding to the ossUserConfig.phs as previously defined.

```
«SQLEXEC INT existSqlLine = select count(*) from
OSSCUSTOMLIBRARYUSERRIGHTS where idMerchant=«_MerchantId» AND
idLibrary=«_LibraryId» AND idUser=«_UserId»»
«IF existSqlLine==0»
  «SQL INSERT INTO OSSCUSTOMLIBRARYUSERRIGHTS
(idMerchant,idLibrary,idUser,azOwnerUserRights,azUserRights)
VALUES(«_MerchantId»,«_LibraryId»,«_UserId»,'«_OwnerUserRight«_LibraryId»_0»
«_OwnerUserRight«_LibraryId»_1»000000','«_UserRight«_LibraryId»_0»
«_UserRight«_LibraryId»_1»000000')»
«ENDIF»
```
«SQL update OSSCUSTOMLIBRARYUSERRIGHTS set

```
azOwnerUserRights='«_OwnerUserRight«_LibraryId»_0»«_OwnerUserRight«_LibraryId»_1»
000000',azUserRights='«_UserRight«_LibraryId»_0»«_UserRight«_LibraryId»_1»000000'
where idMerchant=«_MerchantId» AND idLibrary=«_LibraryId» AND
idUser=«_UserId»»
```
<span id="page-22-0"></span>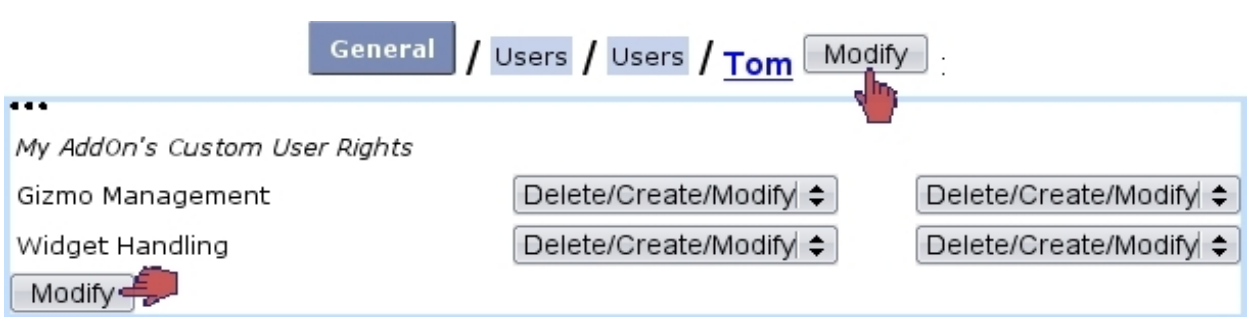

Figure 2.10: The custom rights now appear on the Modify User Page.

- LibraryId, which value  $\ll$  CustomLibraryId» corresponds to the signature  $(2.3.1.1)$ of your add-on (in the current example,1003) ;
- \_UserId, which is set to the current user (#SQLUSERID#) ;
- user's \_UserGroupId, as obtained via script ossbo:OSSUserInfo.phs [\(2.6.1.2\)](#page-25-0).

Once initialized, in this current example, the \_OwnerUserRights string will be XX000000 for a user that has unrestricted owner rights for "Gizmo Management" and "Widget Handling". The former is then accessed via \_OwnerUserRights[0] and the latter via \_OwnerUserRights[1].

The following code shows for instance how a  $\Box$  Gizmo Management button can be hidden from users who do not have at least View rights for it :

```
Code 12 Getting the custom user rights of an add-on.
```

```
«VAR NEW _UserGroupId=""»
«INCLUDE
ossbo:OSSUserInfo.phs;_MerchantId=«_MerchantId»;_UserId=«#SQLUSERID#»»
«VAR NEW _OwnerUserRights=""»
«VAR NEW _GroupUserRights=""»
«INCLUDE ossbo:OSSLibraryUserRight.phs;_MerchantId=«_MerchantId»;
_LibraryId=1003;_UserId=«#SQLUSERID#»;_UserGroupId=«_UserGroupId»»
```

```
«IF _OwnerUserRights[0]>=49 && _GroupUserRights[0]>=49»
 <INPUT TYPE="button" VALUE="Gizmo Management"
onClick="onManageGizmo()">
«ENDIF»
```
In order to call ossbo: OSSLibraryUserRight.phs only once (at the entry script), \_OwnerUserRights and \_GroupUserRights can be conveniently transmitted from script to script as CGI variables :

...&\_OwnerUserRights=«\_OwnerUserRights»&\_GroupUserRights=«\_GroupUserRights»...

# 2.6 Importing information on Shop data

In order to get information related to your Shop data such as users, clients, orders, invoices... Blue Chameleon's main library ossbo.phs has been equipped with a wide range of scripts aimed at fetching any kind of information as entered in other places.

Whatever you want to get, those information scripts are used in the same way :

- first, initialize output variables (only those you want to use) ;
- then, call script, using if applicable input parameters.

According to the type of the output variable to fetch, numerical value or string, it is either initialized to 0 (e.g.  $\angle$  VAR NEW \_BillTotalPrice=0 $\angle$ ) or to the null string (e.g. «VAR NEW \_ClientFullName="" »).

# 2.6.1 Importing user and user group information

Through the course of an add-on's development, it might come in necessary to implement functionalities that are user- or user group-dependent.

The following guideline then shows how to bring in those data.

#### 2.6.1.1 List of users

The ossbo:OSSUserList.phs scripts can be used to return a formatted list of users.

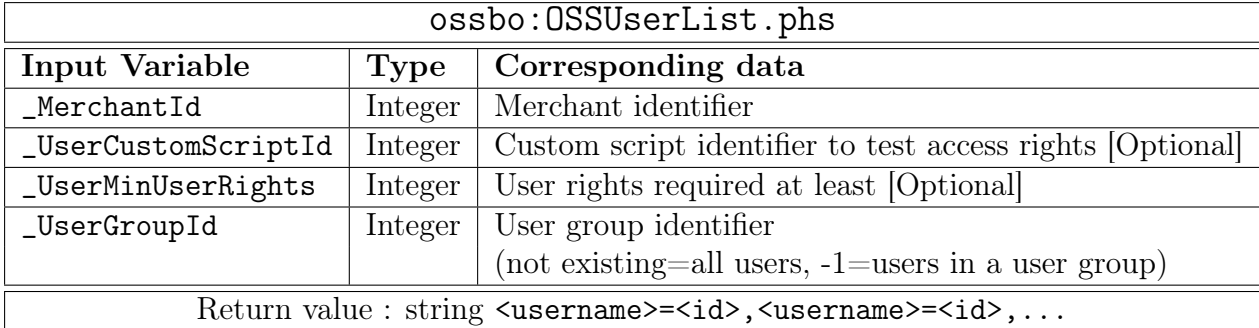

#### 2.6.1.1.1 Examples of use

The following returns a list of all users :

```
«VAR NEW _UserList=""»
«INCLUDE _UserList=ossbo:OSSUserList.phs;_MerchantId=1 »
```
Returned variable \_UserList is then formatted as "<username>=<id>,<username>=<id>,..." (for instance "admin=1,Dick=4,Harry=7,James=6,...").

This other example features all possible optional input parameters that this script can be called with :

```
«VAR NEW _UserList=""»
«INCLUDE _UserList=ossbo:OSSUserList.phs;_MerchantId=«_MerchantId»»;
_UserCustomScriptId=«_CustomScriptId»;
_UserMinUserRights= 49; _UserGroupId=5»
```
There :

- the identifier of the custom script is passed on;
- the 'View' user right (49) is passed on to select users that have at least this menu script user right on the add-on ;
- the identifier for the user group "Accounting" (5) is passed to select users belonging to this group.

Consequently, the \_UserList as obtained by this call will contains only the members of the "Accounting" user group that have at least view rights on the add-on.

# <span id="page-25-0"></span>2.6.1.2 Information on users

A call to script ossbo:OSSUserInfo.phs, with only parameters \_MerchantId and \_UserId, allows to access a multitude of user-related data as filled on the Create/Modify User Page.

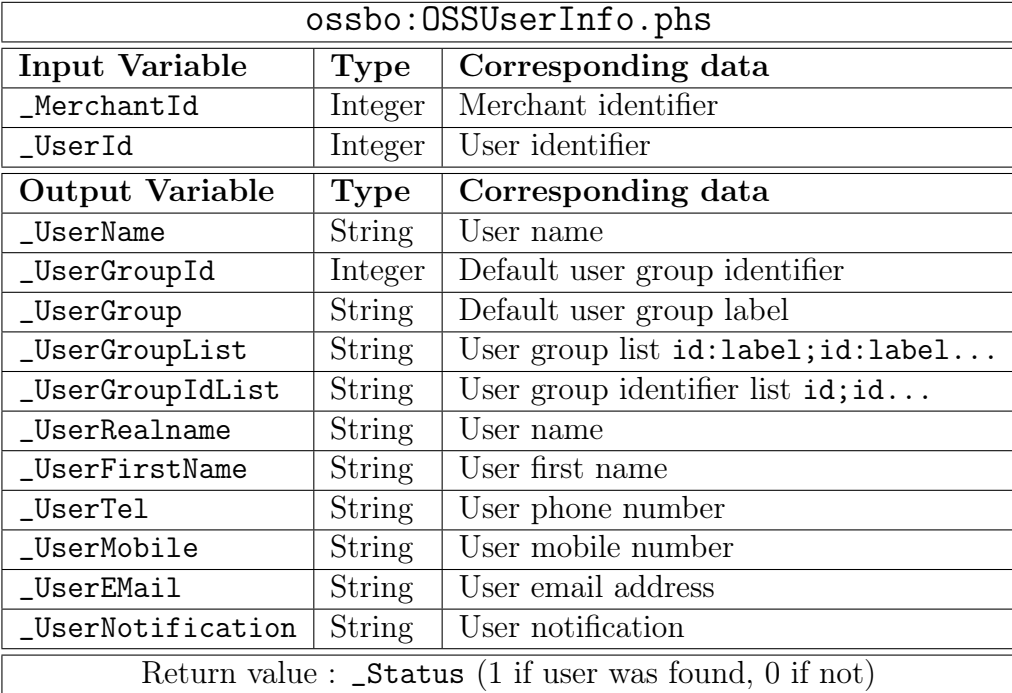

### 2.6.1.2.1 Example of use

The following bit of script stores the current user's first name and last name as string \_CurrFullName and displays it :

```
«VAR NEW _UserRealName=""»
«VAR NEW _UserFirstName=""»
«INCLUDE ossbo:OSSUserInfo.phs;_MerchantId=«_MerchantId»;_UserId=«#SQLUSERID#»»
«VAR NEW _CurrFullName=_UserFirstName+" "+_UserRealName»
«WRITE LANGUAGE Your are;Vous êtes;Sie sind» «_CurrFullName»
```
### 2.6.1.3 List of user groups

The ossbo:OSSUserGroupList.phs script returns a formatted list of user groups.

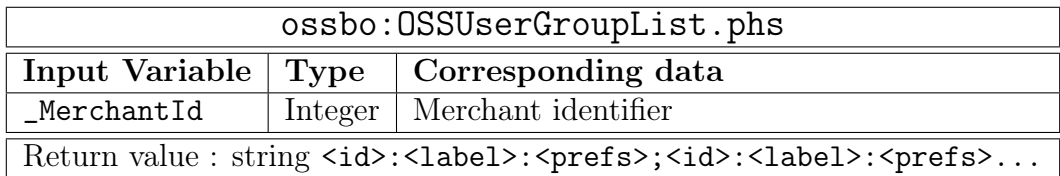

# 2.6.1.3.1 Example of use

This call

```
«VAR NEW _UserGroupList=""»
«INCLUDE
_UserGroupList=ossbo:OSSUserGroupList.phs;_MerchantId=«_MerchantId»»
```
stores into \_UserGroupList, as an example, "5:Accounting:00000000;1:Administrator:10000000;...". The <prefs> string consists in a 8-digit boolean string coding for user group preferences ; as of now, only the first digit is used meaning if group is open (0) or closed (1).

#### 2.6.1.4 Information on user groups

Calling the script ossbo:OSSUserGroupInfo.phs allows to obtain the label, preferences and default user identifier of user group as identified by \_UserGroupId.

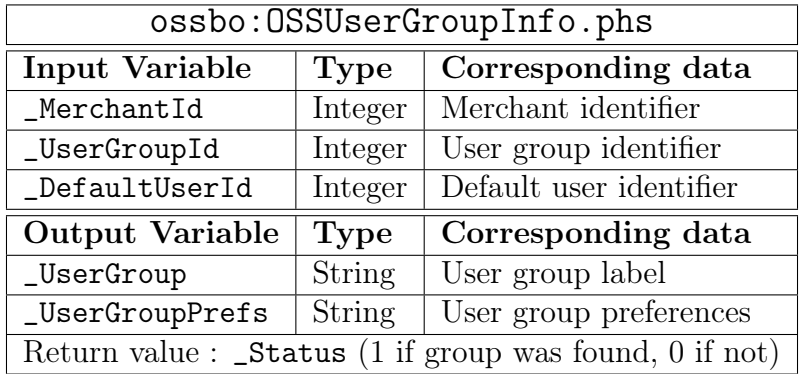

#### 2.6.1.4.1 Example of use

For instance :

```
«VAR NEW _UserGroup=""»
«VAR NEW _UserGroupPrefs=""»
«VAR NEW _DefaultUserId=0»
\ll TNCLUDE
ossbo:OSSUserGroupInfo.phs;_MerchantId=«_MerchantId»;_UserGroupId=5»
```
would store the name of the user group as well as its preferences (see *Getting list of* user groups, Example of use above) in the initialized variables for user group number 5.

# 2.6.2 Information on Merchant

The data entered at the Merchant General Information Page can be retrieved through the ossbo:OSSMerchantInfo.phs script.

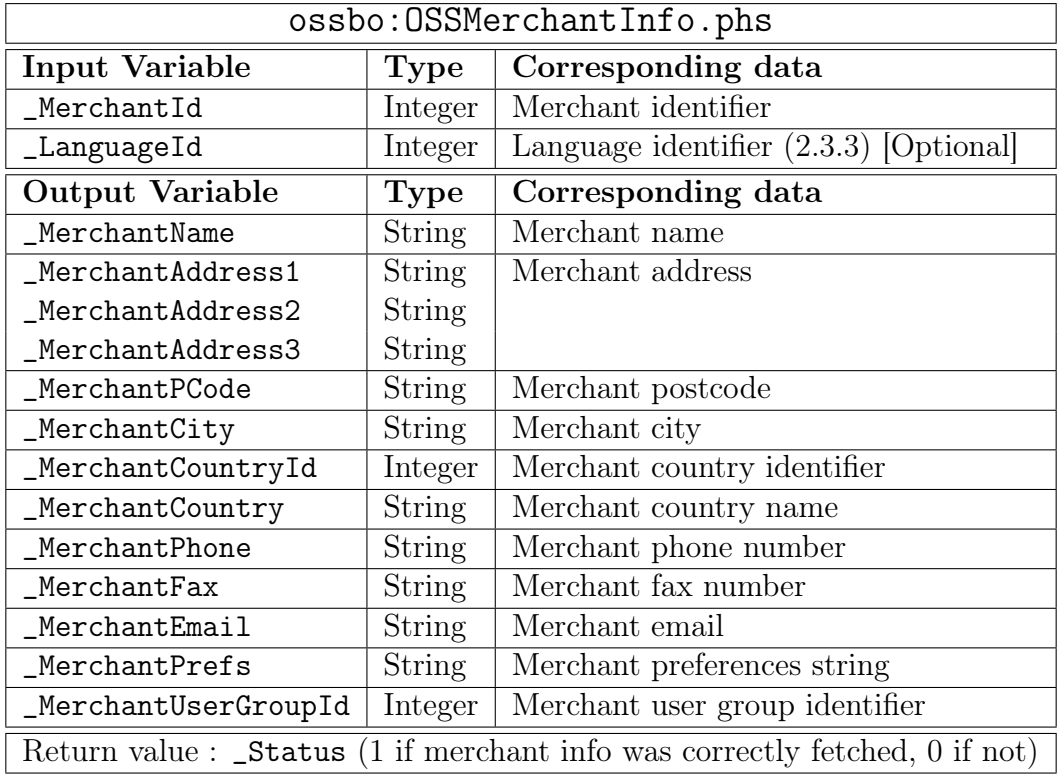

#### 2.6.2.1 Example of use

An example on the purpose of recuperating some data about your merchant is cleared up at Advanced developing : using Blue Chameleon's mail gate [\(2.9\)](#page-44-0).

# <span id="page-27-0"></span>2.6.3 Information on clients

The script ossbo:OSSClientInfo.phs aims at getting all client information as entered/modified at the Add/Modify Client Page.

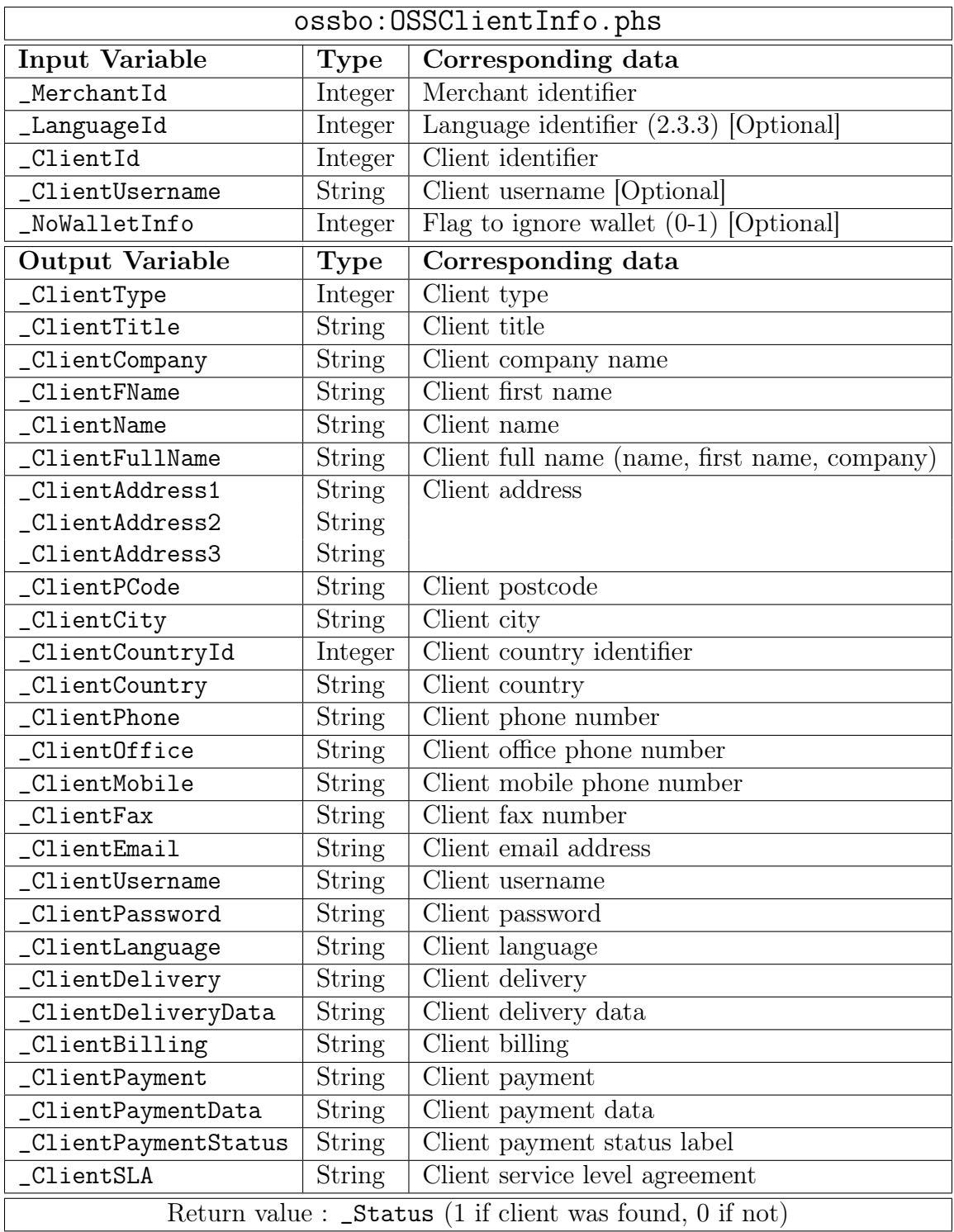

# 2.6.3.1 Example of use

The following displays a table of clients' full names and phone numbers :

# <TABLE>

```
<TR><TD>Name</TD><TD>Number</TD>
\rm < /TR> \rm
```

```
«SQLREPEAT»
«VAR NEW _ClientName=""»
«VAR NEW _ClientPhone=""»
«INCLUDE _Status=ossbo:OSSClientInfo.phs;_MerchantId=1;_ClientId=«#SQLREPEAT#»»
«IF _Status==1»
 <TR><TD>«_ClientName»</TD><TD>«_ClientPhone»</TD>
 \langle/TR>«ENDIF»
«/SQLREPEAT 0;1000»
</TABLE>
```
# <span id="page-29-0"></span>2.6.4 Information on subscriptions

The script ossbo:OSSSubscriptionInfo.phs returns various information on subscriptions, and also on the related client.

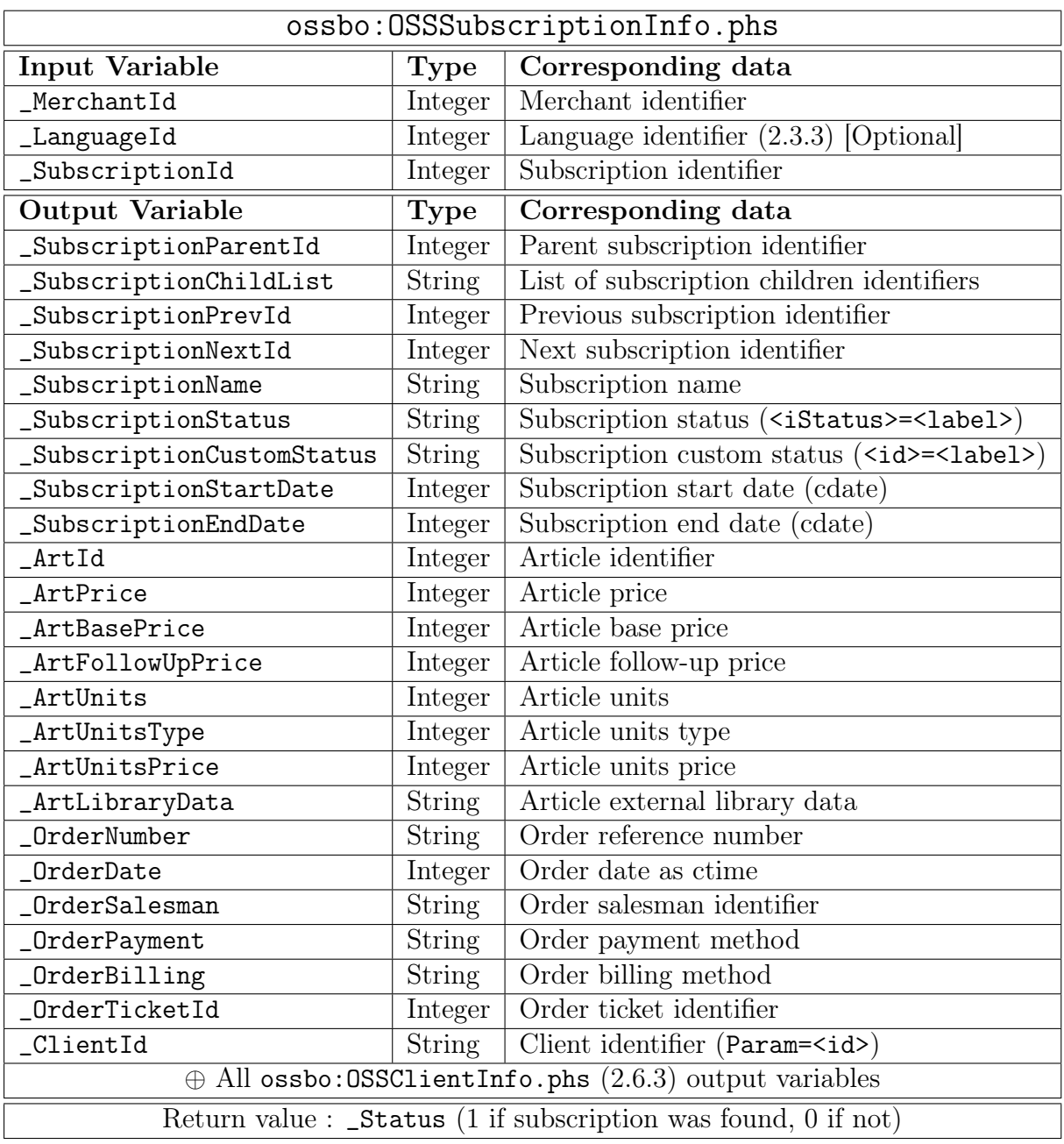

# 2.6.4.1 Example of use

Part Developing subscription (configure, display) custom scripts : an example [\(2.7.2.2\)](#page-36-0) shows in detail how ossbo:OSSSubscriptionInfo.phs can be useful.

# 2.6.5 Information on orders

The script ossbo:OSSOrderInfo.phs returns various information on orders, and also on the related client.

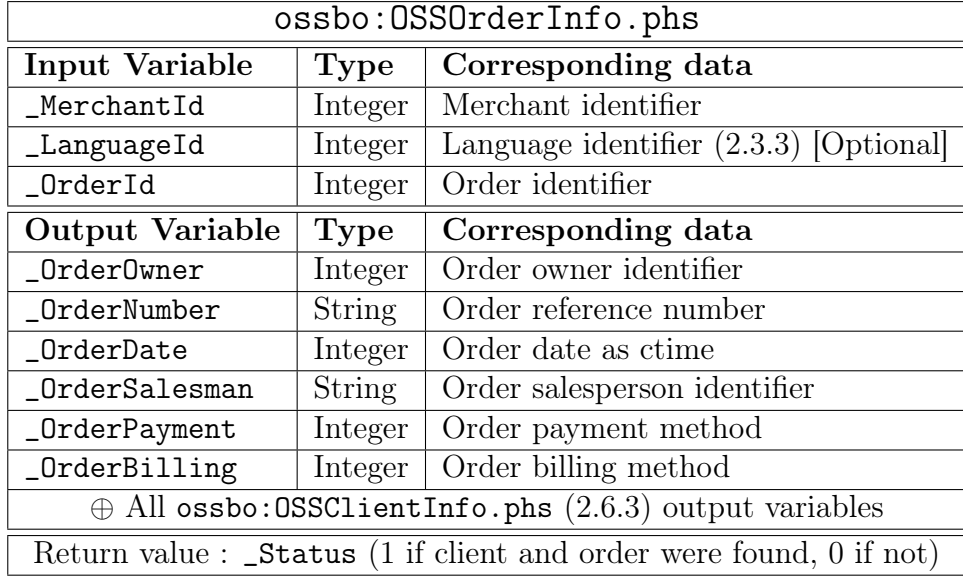

#### 2.6.5.1 Example of use

The following outputs a table of order numbers, salespersons and client names of orders done in 2010.

```
<TABLE>
<TR><TD>Order</TD><TD>Salesperson<TD>Client</TD>
</TR>«SQLREPEAT»
«VAR NEW _OrderNumber=""»
«VAR NEW _OrderSalesman=""»
«VAR NEW _ClientName=""»
«INCLUDE ossbo:OSSOrderInfo.phs;_MerchantId=1;_OrderId=«#SQLREPEAT#»»
«IF @strstrsearch(_OrderNumber;"2010")==0»
 <TR><TD>«_OrderNumber»</TD><TD>«_OrderSalesman»</TD><TD>«_ClientName»</TD>
 \langle/TR>«ENDIF»
«/SQLREPEAT 0;10000»
</TABLE>
```
# 2.6.6 Information on invoices

The script ossbo:OSSBillInfo.phs returns various (mostly numerical) information on invoices.

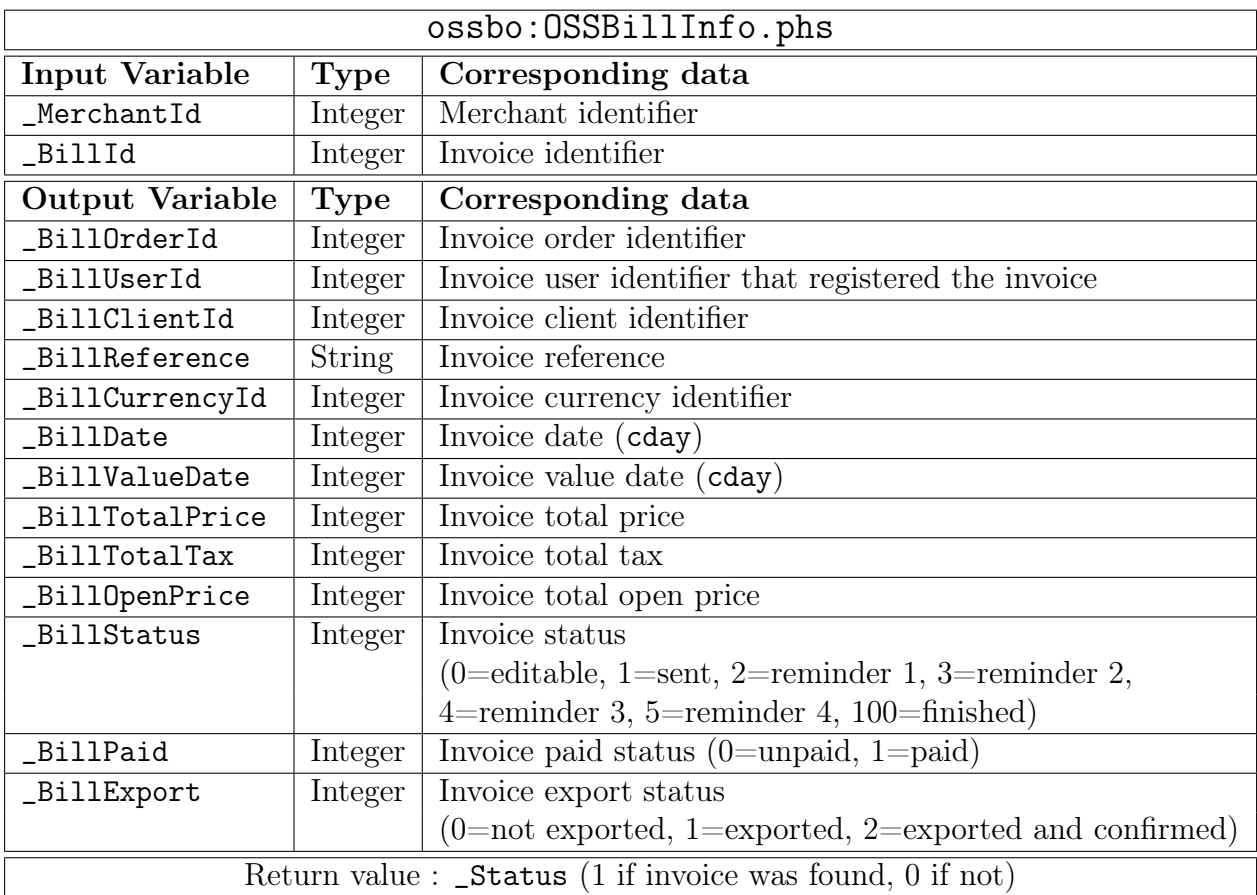

### 2.6.6.1 Example of use

The following shows a table featuring already-paid invoices over a certain amount ( $MyAmount$ ) as recorded in 2010, giving also the user's names that recorded them :

```
<TABLE>
<TR>
<TD>Reference</TD><TD>Amount</TD><TD>Recorded by</TD>
</TR>«SQLREPEAT»
«VAR NEW _BillReference=""»
«VAR NEW _BillTotalPrice=0»
«VAR NEW _BillUserId=0»
«VAR NEW _BillPaid=0»
 «INCLUDE _Status=ossbo:OSSBillInfo.phs;_MerchantId=1;_BillId=«#SQLREPEAT#»»
 «IF _Status==1 && _BillPaid==1 && _BillTotalPrice>_MyAmount»
 «VAR NEW _UserRealname=""»
 «INCLUDE ossbo:OSSUserInfo.phs;_MerchantId=«_MerchantId»;_UserId=«_BillUserId»
 <TR><TD>«_BillReference»</TD><TD>«_BillTotalPrice»</TD><TD>«_UserRealname»</TD>
 </TR>«ENDIF»
«/SQLREPEAT 0;10000»
```
</TABLE>

# 2.7 Advanced developing : custom scripts

The previous showed how information related to Blue Chameleon objects could be retrieved. Now, conversely, when dealing with articles, clients, subscriptions... in the regular shop, you might want to, in this very environment, link to data pertaining to your add-on.

This can be achieved thanks to *custom scripts*, where a particular, dedicated script belonging to your add-on is declared in the Shop environment to be actionable there. For instance, while on a subscription search, buttons for each subscription may be available to display further data.

# 2.7.1 Adding a custom script

 $\int_{\mathbb{R}} \int_{-\infty}^{\infty} \int_{-\infty}^{\infty} \int_{-\infty}$ User Page or the User Right Page under the element

#### Script management

<span id="page-33-0"></span>No matter what its context use will be, a custom script is created as shown in Fig[.2.11.](#page-33-0)

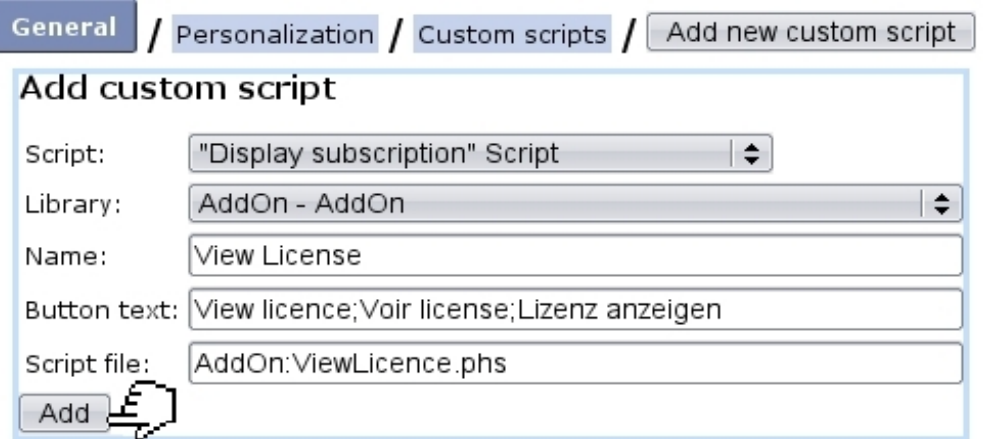

Figure 2.11: The Add New Menu Script Page.

On this page, the following are chosen :

- a use, through the 'Script:' menu ;
- the library it belongs to (i.e. your add-on);
- a name under which it appears on the page where this script is selected;
- the text of the button that will launch it;
- finally, the script file itself, always preceeded by the add-on name.

Once created, the rights for the custom script must be set on the Modify User Page (Fig[.2.12\)](#page-34-0).

<span id="page-34-0"></span>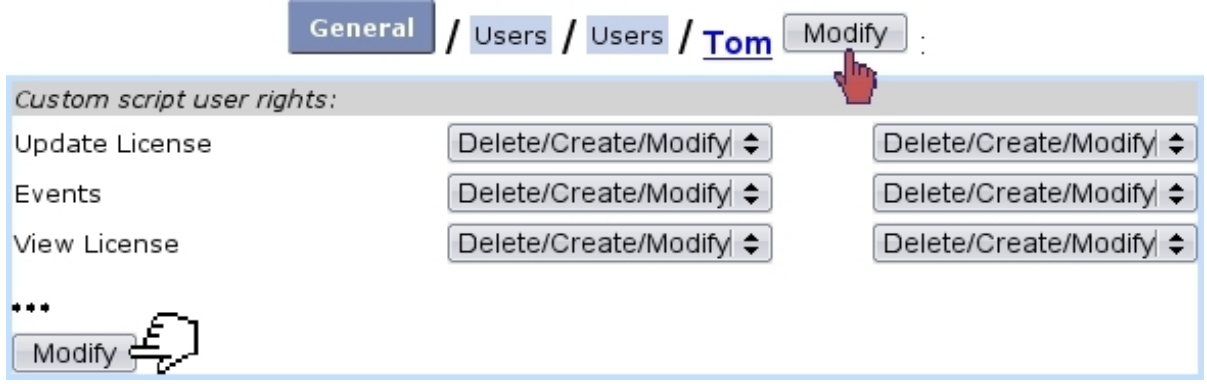

Figure 2.12: All defined custom scripts are assessed rights so that the relevant buttons (if applicable) might be displayed.

# 2.7.2 Subscription-related custom scripts

They are of different types, as chosen from the 'Script:' menu on the Add New Menu Script Page as illustrated above :

- "Configure subscription" ;
- "Display subscription" ;
- "Display subscription consumption" ;
- "Event on subscription".

The first three aim at displaying relevant buttons for each subscription after a subscription search (through either  $\boxed{\text{Existing subscripts}}$  or  $\boxed{\text{Search substitutions}}$ ), while the latter aims at triggering dedicated actions when subscription status is modified (activated, suspended,...).

#### 2.7.2.1 Attaching scripts to a subscription article - Effects

For a particular subscription article, defining (if desired) which custom scripts are triggered is done while at the *Modify Subscription Page* (Fig. 2.13), accessed through the eponymous button as found on the Article Management Page (see Article Management chapter, Managing articles).

The 'Configuration script', 'View script', 'Consumption script' and 'Event script' menus respectively feature defined custom scripts of the types as listed above. Concerning the 'Event script', the checkboxes respectively rule :

<span id="page-35-0"></span>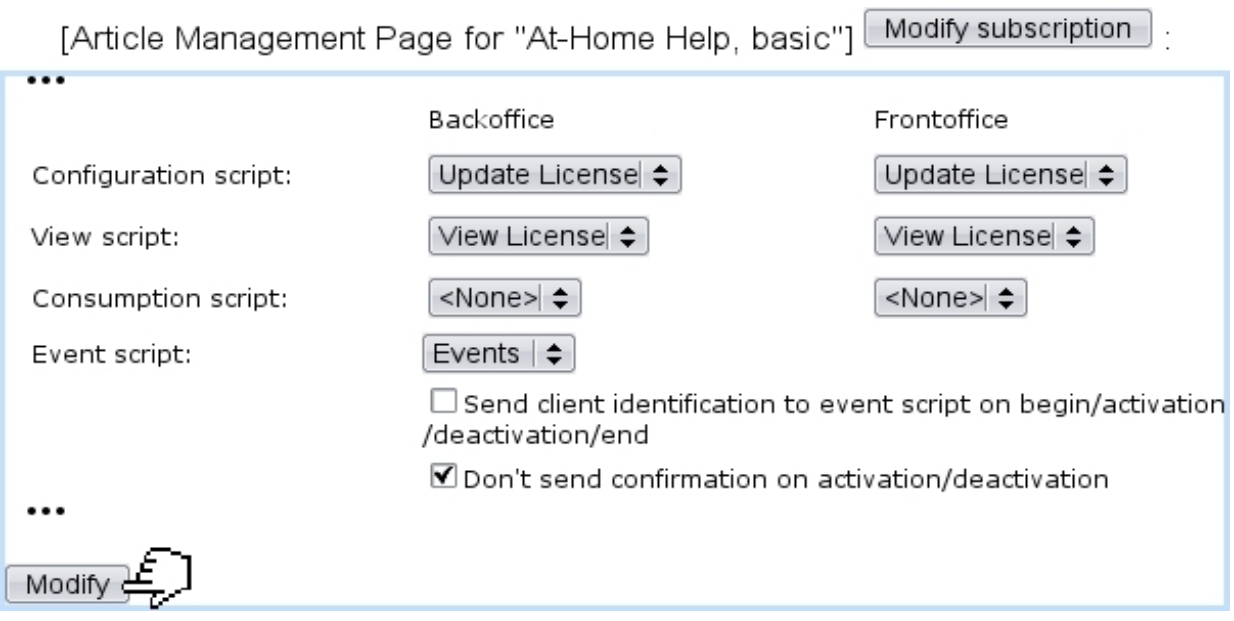

Figure 2.13: Picking previously-defined subscription custom scripts to be executed on this subscription article.

- if variables \_OssUserName and \_OssUserPassword (related client's user name and password) will be available in the 'Event script' ;
- whether an email is automatically sent to client on activating or de-activating. In the former case (with email sent), variable \_iCommand (see table below) will be respectively 7 or 8, while in the latter 5 or 6.

Fig[.2.14](#page-35-1) then shows the new buttons that appear for a particular subscription which article was assessed "Configure subscription" and "Display subscription" scripts.

[Subscription search]:

<span id="page-35-1"></span>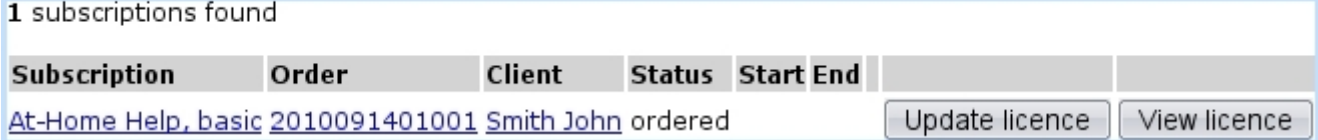

Figure 2.14: These buttons now appear for any "At-Home Help" subscription.

Then, in the scripts as called by the buttons or triggered by a subscription status change, several variables exist :

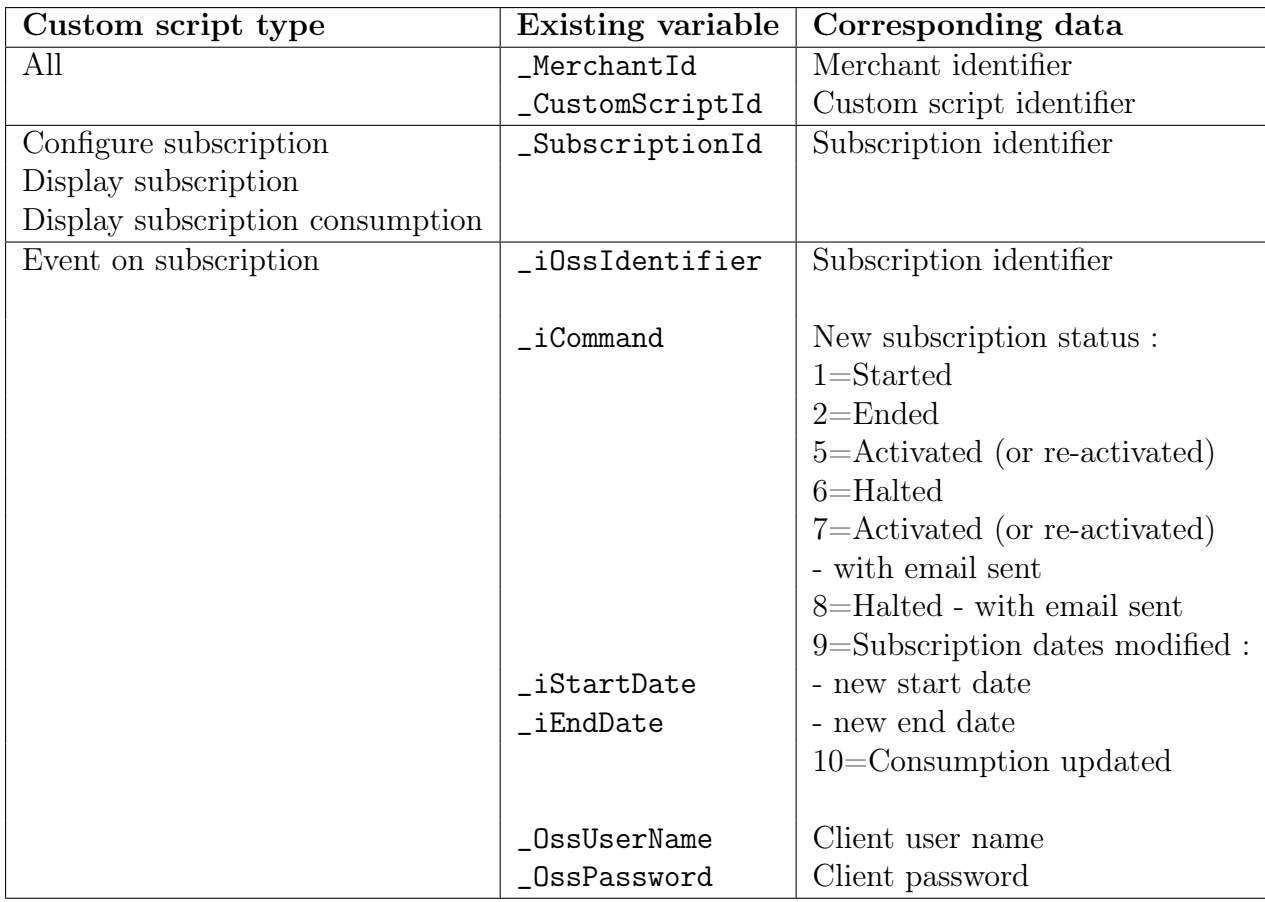

### <span id="page-36-0"></span>2.7.2.2 Developing subscription custom scripts : "Display" example

The following codes show an example of what can be done for a "Display subscription" custom script named AddOn:ViewLicense.phs. Inside the add-on, a table ADDON\_LICENCE had been previously created with the fields idSubscription (int), iEndDate (int) and azLicense varchar(128). This code basically displays these three values for the clicked-on (via button  $\boxed{\text{View license}}$ ) subscription.

In Code [13,](#page-0-0) first, custom script user rights related to this script are loaded and further access is blocked if user does not have at least 'View' user rights (cf. Fi[g2.12\)](#page-34-0). Then, the correct variables to store the subscription end date and client name to are initialized and set by a call to script ossbo:OSSSubscriptionInfo.phs [\(2.6.4\)](#page-29-0).

Finally, last part of AddOn:ViewLicense.phs (Code [14\)](#page-0-0) fetches the "license" corresponding to the subscription and displays a table where subscription identifier, end date and license are shown. Concerning end date, a small test is done to check if subscription has no specified end (in which case Blue Chameleon had stored corresponding cdate as 99999), otherwise formats it in DD/MM/YYYY.

Fig[.2.15](#page-38-0) shows this example "Display subscription" script's final result.

For this page to actually display information, the ADDON\_LICENSE line as used here

Code 13 AddOn:ViewLicense.phs : rights, initializing variables

```
«VAR NEW _OwnerUserRights=""»
«VAR NEW _UserRights=""»
«INCLUDE
ossbo:OSSCustomUserRights.phs;_MerchantId=«_MerchantId»;_CustomScriptId=«_CustomScriptId»»
«*Is user allowed to do this ?*»
«IF _UserRights[0]<49»
 «INCLUDE ossbo:MessageAccessDenied.phs#Message»
 «EXIT STOP»
«ENDIF»
«VAR NEW _SubscriptionEndDate=0»
«VAR NEW _ClientName=""»
«INCLUDE
ossbo:OSSSubscriptionInfo.phs;_MerchantId=«_MerchantId»;_SubscriptionId=«_SubscriptionId»»
```
#### Code 14 AddOn:ViewLicense.phs [continued and finished] : display of results

```
«SQLEXEC STRING _License=SELECT azLicense FROM ADDON_LICENSE WHERE
idSubscription=«_SubscriptionId»»
<p>
<table>
 <tr><td>Subscription identifier :</td><td><_SubscriptionId></td></tr>
 <tr>>td>Client :</td><td><</td></td></tr></td></tr>
 <tr>
  <td>End date :</td>
  «IF _SubscriptionEndDate=99999»«*not specified*»
   <td>Not specified</td>
  «ELSE»
    <td>«=@daytimeday(_SubscriptionEndDate)»/
        «=@daytimemonth(_SubscriptionEndDate)»/
        «=@daytimeyear(_SubscriptionEndDate)»</td>
  «ENDIF»
 \langletr>
 <tr><td>License :</td><td><br/>>b><_License></b></td></tr></table>
<p>
```
<span id="page-38-0"></span>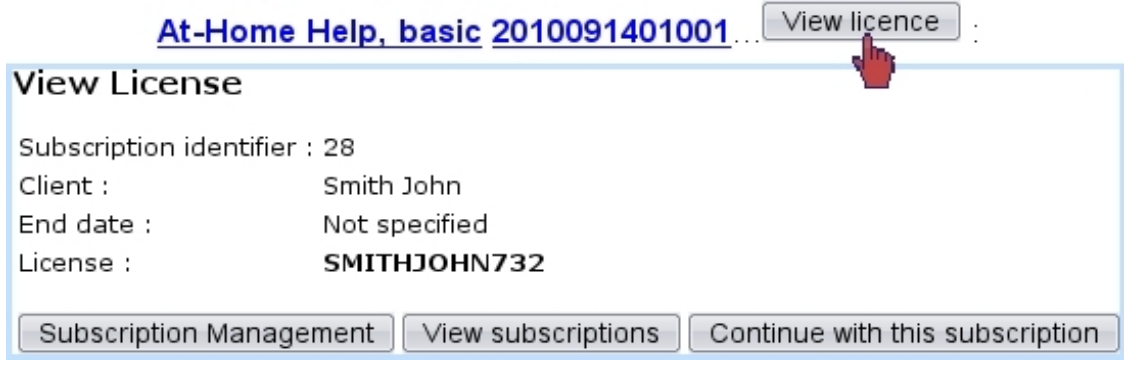

Figure 2.15: The rendering of AddOn:ViewLicense.phs. It is to remember that the title of the page is not set in the script itself, but by the 'Name:' as entered while adding this custom script (Fig[.2.11\)](#page-33-0).

had to be inserted in the first place : this can be done automatically by using a "Event on subscription" custom script, as cleared up below.

#### 2.7.2.3 Subscription events : an example

An "Event on subscription" script, or more precisely one of its parts, is automatically launched when a particular subscription is activated, suspended, modified date-wise,...

The general structure of such a custom script, called in this example AddOn: Events.phs is better done following the guideline as shown in Code [15.](#page-0-0) Basically, already-existing variable \_iCommand is tested so that specific commands (or even a call to an add-on script) are performed according to how subscription has been acted on.

In the example of the ADDON\_LICENCE table, the AddOn:Events.phs can be equipped with commands that insert a new line in this table when subscription is activated.

In the SQL transaction as featured in Code [16,](#page-0-0) a test is done on whether this subscription is already in the ADDON\_LICENSE table (so that it may not be inserted another time in the case of a re-activating) ; if not :

- a "license" string is composed by concatenating client's name (put into capitals and simplified thanks to @tocompare function) with a random number, casted into a string ;
- this element is inserted into the table along with subscription identifier and end date.

It is to note that in this "Event on subscription" context, subscription is identifier by \_iOssIdentifier.

At the end, variable \_Success records the success or failure of the transaction, and result is displayed on the screen, as featured in Fig[.2.16.](#page-39-0)

Code 15 AddOn:Events.phs : a general template.

```
«VAR NEW _OwnerUserRights=""»
«VAR NEW _UserRights=""»
«INCLUDE
ossbo:OSSCustomUserRights.phs;_MerchantId=«_MerchantId»;_CustomScriptId=«_CustomScriptId»»
«IF _iCommand==1»
  [Do stuff associated with this subscription's start]
«ELSEIF _iCommand==2»
  [Do stuff associated with this subscription's end]
«ELSEIF _iCommand==5»
  [Do stuff associated with this subscription's activating or re-activating]
«ELSEIF _iCommand==6»
  [Do stuff associated with this subscription's suspension or block]
«ELSEIF _iCommand==7»
  [Do stuff associated with this subscription's activation or re-activation and send
email]
«ELSEIF _iCommand==8»
  [Do stuff associated with this subscription's suspension or block and send email]
«ELSEIF _iCommand==9»
  [Do stuff when this subscription's start and end dates are modified]
«ELSEIF _iCommand==10»
  [Do stuff when this subscription's consumption is updated]
«ENDIF»
```
<span id="page-39-0"></span>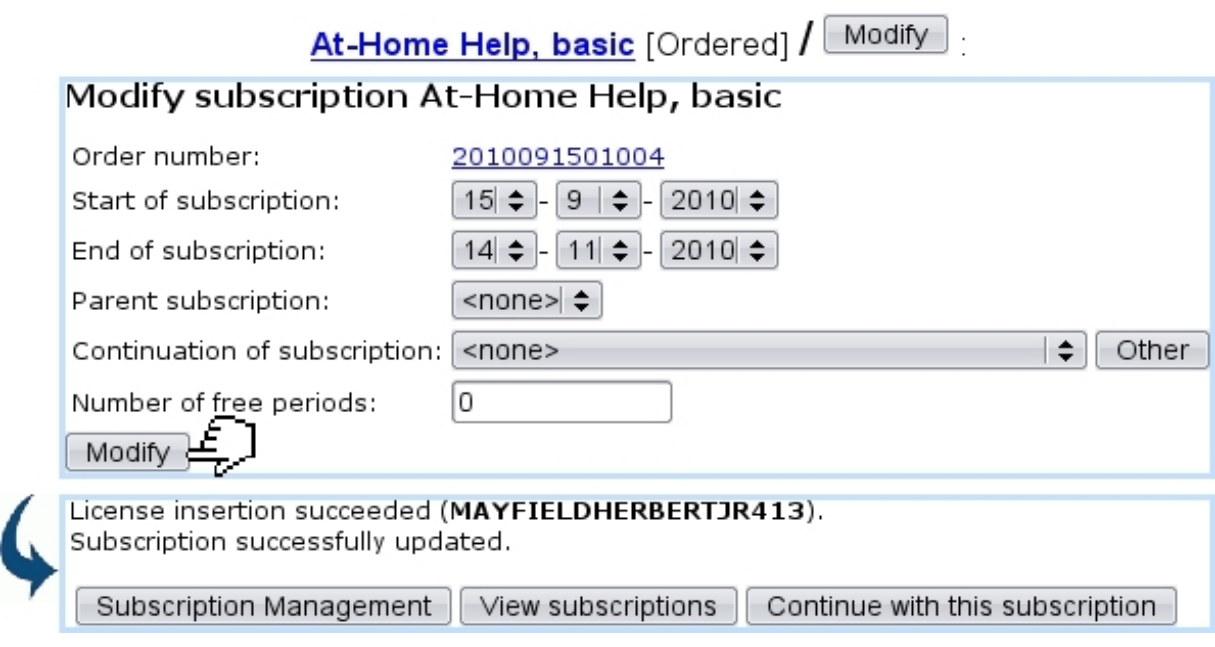

Figure 2.16: This ordered subscription is activated, which triggers the corresponding event in AddOn:Events.phs.

The following code shows another example : it aims at updating ADDON\_LICENSE where subscription dates are modified.

Code 16 AddOn:Events.phs [part] : do this when subscription is activated

```
...
«VAR NEW _SubscriptionEndDate=0»
«VAR NEW _ClientName=""»
«INCLUDE
ossbo:OSSSubscriptionInfo.phs;_MerchantId=«_MerchantId»;_SubscriptionId=«_iOssIdentifier»»
«IF _iCommand==5 || _iCommand==7 »
 «SQLSTATUS TRANSACTION BEGIN»
  «SQLEXEC INT _Exists=SELECT COUNT(*) FROM ADDON_LICENSE WHERE
idSubscription=«_iOssIdentifier»»
  «IF _Exists==0»
   «VAR NEW _License=@tocompare(_ClientName)+@itoa(@random(1000))»
   «SQL INSERT INTO ADDON_LICENSE
VALUES(«_iOssIdentifier»,«_SubscriptionEndDate»,'«_License»')»
  «ENDIF»
  «VAR NEW _Success=#TRANSACTIONSTATUS#»
 «SQLSTATUS TRANSACTION END»
 «IF _Exists==0»
  «IF _Success==1»
   License insertion succeeded (<b><_ License></b>>>>.
  «ELSE»
   License insertion failed !
  «ENDIF»
 «ENDIF»
«ENDIF»
...
```
#### Code 17 AddOn:Events.phs [part] : do this when subscription's dates are modified

```
...
«IF _iCommand==9 »
 «SQL UPDATE ADDON_LICENSE SET iEndDate=«_iEndDate» WHERE
idSubscription=«_iOssIdentifier»»
 «IF #SQLSTATUS#==1»
   License entry successfully updated.
 «ELSE»
    License entry update failed !
 «ENDIF»
«ENDIF»
...
```
<span id="page-41-0"></span>The new end date for that subscription is recuperated through the **\_iEndDate** variable and success is shown on the final screen (Fig[.2.17\)](#page-41-0).

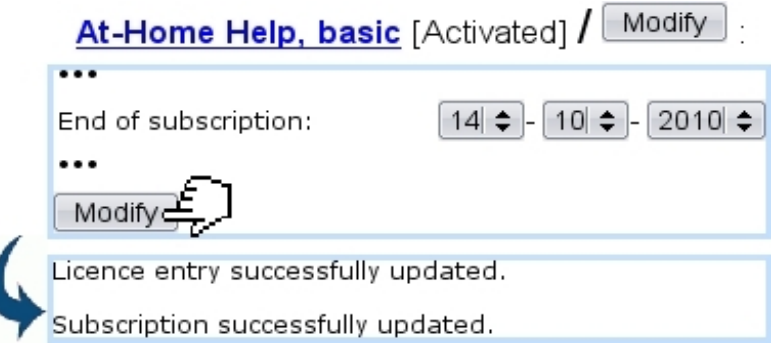

Figure 2.17: This activated subscription has its end date modified, which triggers the corresponding event in AddOn:Events.phs.

# <span id="page-41-1"></span>2.8 Advanced developing : a custom event control

Blue Chameleon is naturally equipped with event controls (see General Interface Handling, Event Controls) that, when a user logs on, aim to represent the latest tickets, the current/late projects, tasks...

Your add-on can also be featured on Blue Chameleon's **Home** . In order to do this, an oss- script [\(2.3.1\)](#page-6-1) called ossModuleHeadline.phs can be developed.

Code [18](#page-0-0) shows an example. The code for your headline must be embedded in the ELSE...ENDIF environment, as the first part enables Blue Chameleon to propose your event control to be added, through  $\overline{\text{Options}}$  Configure desktop  $\overline{\text{N}}$  AddOn  $\overline{\text{Add}}$ 

After the mandatory IF... preamble, the example shows how custom user rights are recuperated :

- first, a call to ossbo:OSSCustomScriptId.phs is done to recall the identifier of the custom script for your add-on ; '2001' must be used for the \_CustomScript parameter (it identifies it as 'menu script') and \_RegisterId is no other than the signature of your add-on [\(2.3.1.1\)](#page-7-0), here 1003 ;
- the fetched \_CustomScriptId then enables to recuperate the custom script user rights, through a call to ossbo:OSSCustomUserRights.phs.

If needed, the custom rights related to the library can be recuperated as shown in Code [12.](#page-0-0)

In the rest, the c-date for the current day is evaluated and used to count how many "licenses" end on this day ; if there actually are, through a SQLOUTPUT loop, a maximum of four of them are then displayed as click-links to a AddOn:ViewAFinLicense.phs script to which the following values are transmitted :

- the shop identifier «SqlDB», session identifier «xid», aimed AddOn:ViewAFinLicense.phs script ;
- merchant identifier «\_MerchantId», custom script identifier «\_CustomScriptId» ;
- finally, the identifier for that particular subscription «idSubscription».

At the end, another click-link redirects to a script AddOn:ViewAllFinLics.phs proposing to view all finishing licenses of the day.

Code 18 ossModuleHeadline.phs : the dark-blue part is mandatory.

```
«IF @toi(_ossProcInfo)==1»
 «VAR NEW azProcInfo = "AddOn"»
 «RETURN azProcInfo»
«ELSE»
 «INCLUDE _CustomScriptId=ossbo:OSSCustomScriptId.phs;_CustomScript=2001;
_MerchantId=«_MerchantId»;_RegisterId=1003»
 «VAR NEW _OwnerUserRights=""»
 «VAR NEW _UserRights=""»
 «INCLUDE ossbo:OSSCustomUserRights.phs; _MerchantId=«_MerchantId»;
_CustomScriptId=«_CustomScriptId»»
 «VAR NEW _Today=@daytime()»
 «SQLEXEC INT _Count=SELECT COUNT(*) FROM ADDON_LICENSE WHERE iEndDate=«_Today»»
 «IF _Count==0»
  No license ends today
 «ELSE»
  «_Count» license(s) end(s) today :<br>
  «SQLOUTPUT»
   <a href='/Scripts/sql.exe?SqlDB=«SqlDB»&xid=«xid»&Sql=AddOn:ViewAFinLicense.phs
&_MerchantId=«_MerchantId»&_CustomScriptId=«_CustomScriptId»
&_SubscriptionId=«idSubscription»'>
    «azLicense»
   </a>
   \langlehr>
  «/SQLOUTPUT SELECT * FROM ADDON_LICENSE WHERE iEndDate=«_Today»;0;4»
  <a href='/Scripts/sql.exe?SqlDB=«SqlDB»&xid=«xid»&Sql=AddOn:ViewAllFinLics.phs
&_MerchantId=«_MerchantId»&_CustomScriptId=«_CustomScriptId»'>
   View all
  </a>
 «ENDIF»
```

```
«ENDIF»
```
The final result is shown at Fig[.2.18.](#page-43-0)

<span id="page-43-0"></span>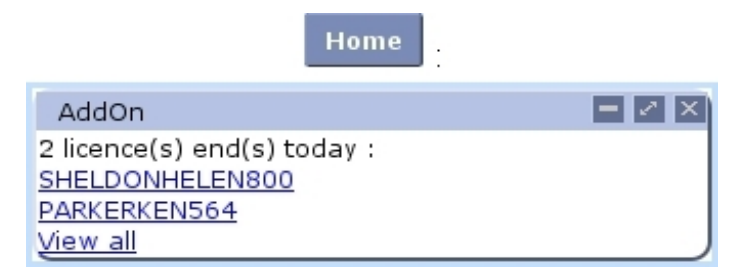

Figure 2.18: The custom headline resulting from Code [18.](#page-0-0)

### 2.8.0.1 Content of a click-link

The following code [\(19\)](#page-0-0) shows how the linked script AddOn:ViewAFinLicense.phs could be implemented : in fact, via an INCLUDE it uses again the AddOn:ViewLicense.phs one [\(2.7.2.2\)](#page-36-0), giving it the all parameters it needs (merchant, custom script and subscription identifiers). Also,  $\circ$ ssbo:Header.phs  $(2.3.2)$  is used so as to give to this page the same style as others.

Code 19 AddOn:ViewAFinLicense.phs : an example of a linked script from an event control.

```
«INCLUDE ossbo:Header.phs;_Title="View finishing license";_Style="print";»
<H1>View finishing license</H1>
 «INCLUDE AddOn:ViewLicense.phs;_MerchantId=«_MerchantId»;
_CustomScriptId=«_CustomScriptId»;_SubscriptionId=«_SubscriptionId»»
<P>
<input type="button" value="Send mail invite"
onClick="window.location.href='/Scripts/sql.exe?SqlDB=«SqlDB»&xid=«xid»
&Sql=AddOn:InviteMailSend.phs&_MerchantId=«_MerchantId»
&_CustomScriptId=«_CustomScriptId»&_SubscriptionId=«idSubscription»'>
```
The output of this is featured at Fig[.2.19.](#page-44-1)

The button at the end redirects to a AddOn:InviteMailSend.phs script aimed at sending an automated email to the client whose subscription is finished, inviting her/him to start it again : this uses Blue Chameleon email features and is going to be explained below.

<span id="page-44-1"></span>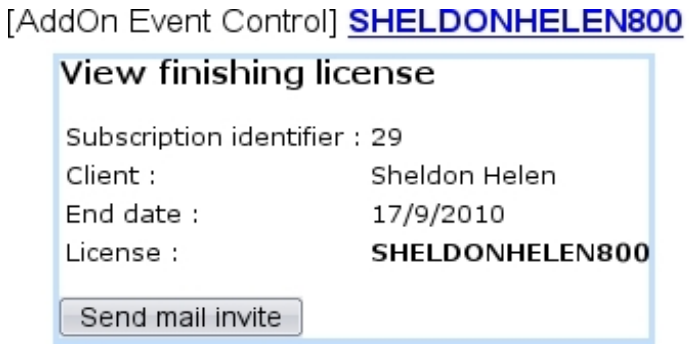

Figure 2.19: A finished "license", as accessed directly from the event control.

# <span id="page-44-0"></span>2.9 Advanced developing : using Blue Chameleon's mail gate

While Blue Chameleon offers a wide palette for confirmation, invoice-reminding,... emails, you nonetheless might want a specific kind of email to be sent, as requested by your addon's features.

For instance, in the add-on example that has been used throughout this chapter, one might want, by a single click, to generate and send an email to a client whose particular subscription has just ended in order to propose her/him to renew it. Code [20](#page-0-0) then shows how it could be done, through a AddOn: InviteMailSend.phs script.

First, calls to information scripts enable to :

- ossbo:OSSSubscriptionInfo.phs : get the name of the subscription article and the order number related to this finished subscription ; client identifier too, under the form Param=5 (for instance), which needs a string extract and cast to be done ;
- ossbo:OSSClientInfo.phs : get client's email, title (Mr, Mrs,...) and last name ;
- ossbo:OSSMerchantInfo.phs : get your Merchant's email and name.

Then, mail-related commands are called, first to declare sender as your merchant email (MAIL FROM), recipient as the client email (MAIL TO) and a mail subject featuring the name of the subscription article (MAIL SUBJECT).

Next, the mail's text itself begins, between a OUTPUT MAIL.../OUTPUT environment, in which OSL commands can be used. A MAIL SEND finally sends this text to the client's email and user is informed of the success of the sending.

Code 20 AddOn:InviteMailSend.phs This script sends a dedicated email to a single client.

```
«*Subscription identifier _SubscriptionId and _MerchantId must be inherited from
calling script !*»
«VAR NEW _ClientId=""»
«VAR NEW _SubscriptionName=""»
«VAR NEW _OrderNumber=""»
«INCLUDE
ossbo:OSSSubscriptionInfo.phs;_MerchantId=«_MerchantId»;_SubscriptionId=«_SubscriptionId»»
«LET _ClientId=@toi(@substr(_ClientId;6;-1))»
«VAR NEW _ClientEmail=""»
«VAR NEW _ClientTitle=""»
«VAR NEW _ClientName=""»
«INCLUDE ossbo:OSSClientInfo.phs;_MerchantId=«_MerchantId»;_ClientId=«_ClientId»»
«VAR NEW _MerchantEmail=""»
«VAR NEW _MerchantName=""»
«INCLUDE ossbo:OSSMerchantInfo.phs;_MerchantId=«_MerchantId»»
«MAIL FROM «_MerchantEmail»»
«MAIL TO «_ClientEmail»»
«MAIL SUBJECT About your «_SubscriptionName» subscription...»
«OUTPUT MAIL»
 Dear «IF _ClientTitle<>""»«_ClientTitle»«ENDIF» «_ClientName»,
 Your subscription «_SubscriptionName» (order Nr «_OrderNumber») has just expired
today !
 If you are satisfied with our services, we invite you to renew it.
 Kind Regards,
 The «_MerchantName» Team
«/OUTPUT»
«MAIL SEND»
«IF #SQLSTATUS#==1»
 Email successfully sent to «_ClientEmail»».
«ELSE»
 ERROR : Could NOT send mail to «_ClientEmail»».
```
«ENDIF»

# <span id="page-46-0"></span>2.10 Communication add-on to add-on, and shop to add-on : the oss- scripts

Blue Chameleon's great force is that it allows one add-on to perform actions (such as viewing/searching contents, adding an element,...) on an other add-on. Also, when some actions are done in the Shop, some scripts belonging to add-ons, if defined, can be triggered.

This all relies on the concept of *objects* in an explicit manner (in the case of add-on to add-on) or implicit manner (shop to add-on), An object is defined by a triplet of values :

- the identifier of the library if belongs to, as defined in the add-on's ossModuleRegister.phs script [2.3.1.1](#page-7-0) ;
- an identifier to qualify the type of this object;
- an identifier for the object itself.

As variables, these values are often called \_LibraryId, \_ObjectTypeId and \_ObjectId. Inside an add-on, this triplet fully identifies an object.

By principle, an add-on cannot directly act on the objects of an other add-on, but instead calls scripts belonging to the Shop, which then serves as an intermediary ; it will then call the relevant script aimed add-on (Fig[.2.20\)](#page-47-0). The Shop, on the other hand, can act on any add-on, if the corresponding scripts have been implemented for them. These scripts have standardized names. A Shop's script always starts by OSS... ; an add-on script by oss-

For instance, if add-on "Alpha" wants add-on "Beta" (registered as 1003) to display a list of its objects Widget (which are for instance type 2), the following call is written in add-on Alpha :

#### «INCLUDE

```
ossbo:OSSObjectSearch.phs;_MerchantId=«_MerchantId»;_ObjectTypeId=2;_LibraryId=1003;
[Other parameters]»
```
The shop script's OSSObjectSearch.phs will then call add-on Beta's ossObjectSearchObj.phs script (which has to be developed) with several parameters amongst which the object type.

Several scripts of this kind exist ; their name all start with oss-. Once developed, they have to be registered in order to be usable.

### <span id="page-46-1"></span>2.10.1 Registering oss- scripts

**Articles** As any oss- script is written, a recheck of the library must be done, through Personalization  $\big/$  Personalization  $\big/$  Custom libraries  $\big/$  Library name Register again

Registered oss- scripts as well as objects available for a add-on (see below) can be checked from the previous link (Fig[.2.21\)](#page-48-0).

<span id="page-47-0"></span>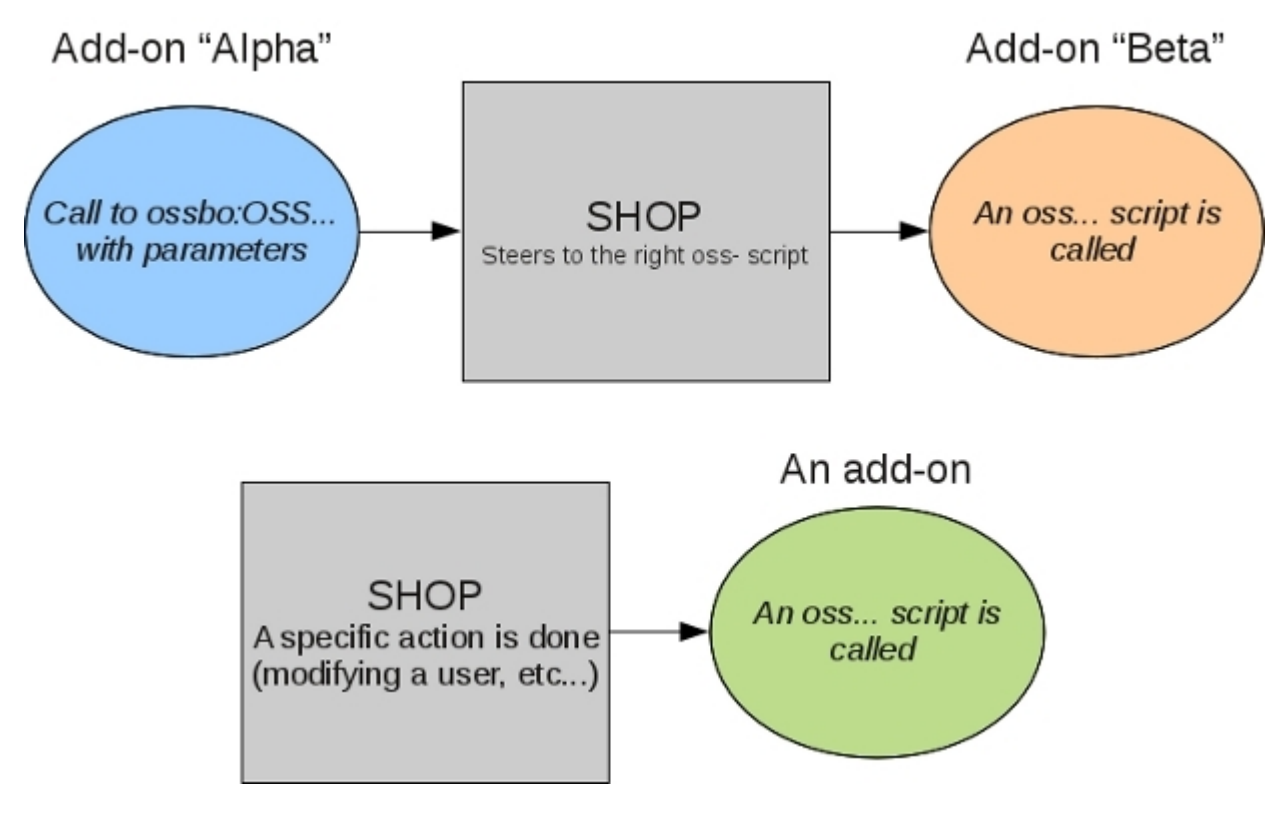

Figure 2.20: The principles of add-on to add-on and shop to add-on interactions.

# <span id="page-47-1"></span>2.10.2 Recording objects inside an add-on

For objects to be handled inside an add-on, they have to be registered first through a ossModuleInit.phs script where the types of the various objects are recorded through a Shop's script. Code [21](#page-0-0) shows how ossModuleInit.phs is made.

Code 21 ossModuleInit.phs This records add-on Beta's objects.

```
«LET _ObjectTypeName="Gizmo"»
«INCLUDE ossbo:OSSObjectTypeAdd.phs;_ObjectType=1;_ObjectTypePrefs="00"»
«LET _ObjectTypeName="Widget"»
«INCLUDE ossbo:OSSObjectTypeAdd.phs;_ObjectType=2;_ObjectTypePrefs="00"»
```
There, the add-on's objects Gizmo and Widget are thus respectively recorded with the types 1 and 2.

Once done, the library must be recompiled and rechecked [\(2.10.1\)](#page-46-1).

### 2.10.3 Integrating properties in an add-on

In the following example, the add-on in which to include properties has '1003' as identifier  $(2.3.1.1).$  $(2.3.1.1).$ 

<span id="page-48-0"></span>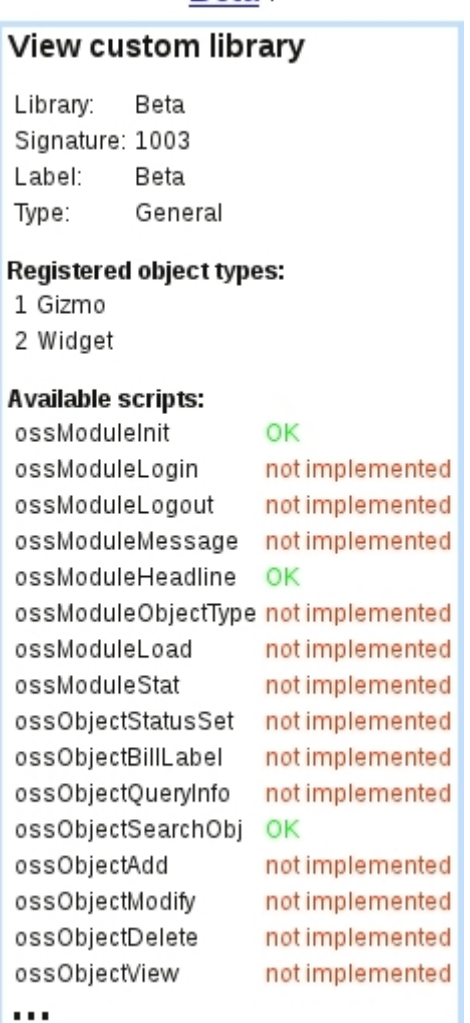

Beta :

Figure 2.21: Objects and scripts that an add-on possesses.

### 2.10.3.1 Registering the properties to be used

For instance, we want to use two properties called 'Active' for a client and 'Rank' for a salesman.

The add-on's script ossModuleInit.phs [\(2.10.2\)](#page-47-1) must then contain :

```
«VAR NEW _Name1="Active;Actif;Aktiv"»
«INCLUDE ossbo:OSSObjectPropAdd.phs;_MerchantId=«idMerchant»;
_ObjectLibraryId=0;_ObjectType=1;_PropLibraryId=1003;
_PropId=1;_PropertyName=_Name1»
«VAR NEW _Name2="Rank;Rank;Rank"»
«INCLUDE ossbo:OSSObjectPropAdd.phs;_MerchantId=«idMerchant»;
_ObjectLibraryId=0;_ObjectType=14;_PropLibraryId=1003;
_PropId=2;_PropertyName=_Name2»
```
There :

- \_ObjectLibraryId is the identifier of the library of the objects for which to handle properties (here, 0 for Shop) ;
- \_ObjectType is the type of the objects for which to handle properties (here, 1 for Clients and 14 for Salesmen) ;
- \_PropLibraryId is the identifier of the add-on, 1003 ;
- PropId is the identifier of the property **inside** the add-on (here, 1 and 2);

Once done, the library must be recompiled and rechecked [\(2.10.1\)](#page-46-1).

#### 2.10.3.2 Creating the properties

<span id="page-49-0"></span>Now, the properties themselves must be created inside the Property add-on [\(2.22\)](#page-49-0).

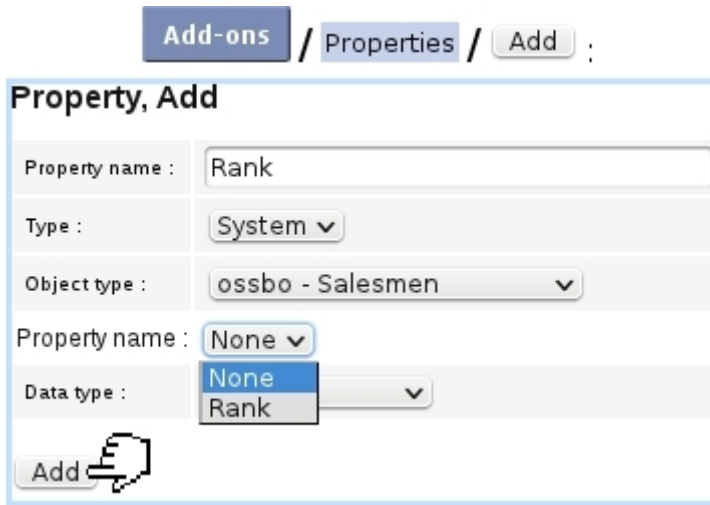

Figure 2.22: Creating the properties.

There, 'Type : System' must be chosen as well as the type of object ; the previously registered property will then appear in the 'Property name' listbox.

That property has then to be configured.

#### 2.10.3.3 Using properties inside the add-on

#### 2.10.3.3.1 Getting the list of properties

Inside add-on as identified by 1003, the following call allows to retrieve a string of registered properties along with their data :

```
«VAR NEW _PropObjectList=""»
«INCLUDE
_PropObjectList=Property:PropertySystem.phs#GetPropertyObjectList;
_PropLibraryId=1003»
```
The result string is ...; <PropId>, <PropertyOwnId>, <LibId>, <ObjId>;... where <PropId> is the property's identifier inside add-on 1003 (i.e. 1, 2), <PropertyOwnId> is the property's identifier inside **Property** add-on (e.g. 27, 28) and  $\leq$ LibId>, $\leq$ ObjId> are the libraries and object types of the handled objects (i.e 0,1 and 0,14).

So in this example, we would get 1,27,0,1;2,28,0,14;.

The <PropertyOwnId> values are used to set and get property values, so that string has to be obtained and exploited before doing anything.

# 2.10.3.3.2 Creating a property value

If for instance we want to set the value '6' for Property  $#2$ , for a (salesman) object \_SomeSalesmanId, first we get the \_PropObjectList as shown above ; by cutting the string along ';' and using value '2' as a locator we then extract the property's own identifier, '28'.

The following is then done :

```
«INCLUDE Property:PropertySystem.phs#SetPropertyObjectList;
_PropertyId=28;_LibraryId=0;_ObjectType=14;_ObjectId=«_SomeSalesmanId»;
_Value1=6;_Value2=...;_Value2=...;_Mode=2»
```
This will insert ("\_Mode=2") a property 'Rank' with \_Value1=6 for object  $(0, 14, \_$ SomeSalesmanId).

#### 2.10.3.3.3 Removing a property value

To remove a property entry for an object identified by (0,14,\_SomeSalesmanId), the same call as above is made, but using \_Mode=1.

#### 2.10.3.3.4 Setting a property value

If we want to change a property value with a unique occurrence (and what's more, even if we don't know whether it already exists), 'remove' and 'insert' calls can be made successively.

#### 2.10.3.3.5 Fetching a property value

In order to retrieve the value of a property for an object identified by  $(0,14$ , SomeSalesmanId), the following call is made :

```
«VAR NEW_PropertyValueList=""»
«INCLUDE Property:PropertySystem.phs#GetPropertyObjectValueList;
_PropertyId=28;_LibraryId=0;_ObjectType=14;_ObjectId=«_SomeSalesmanId»»
```
The result string \_PropertyValueList has the following format : ...@<iOrder>;<iValue1>;  $\langle iValue2 \rangle$ ;  $\langle iValue3 \rangle 0$ .... There are several chunks separated by ' $\mathbb{Q}$ ' if there are multiple entries for that object and property. In that example, we would simply retrieve  $'@6,0,0,0'$ .

# 2.10.4 Object management-related scripts

These are add-on to add-on scripts.

Inside an add-on A, a shop script is called with parameters, thus calling another addon B's oss- scripts with certain output parameters.

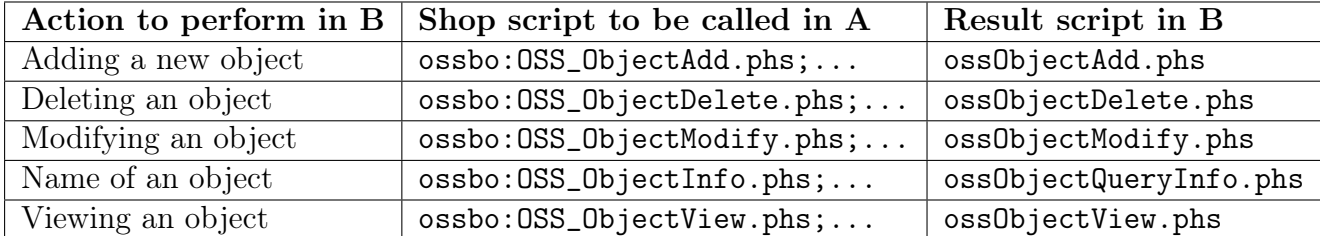

Input parameters for the ossbo:OSS... calls are \_MerchantId, \_LibraryId (register id of add-on B), \_ObjectTypeId (of the object to add, delete, modify,view, ...) and, except for ossbo:OSS\_ObjectAdd.phs;..., \_ObjectId (as deleting, modifying, getting the name of or viewing a specific object require it to be fully defined by the triplet).

On add-on B's side, these parameters are then retrieved as they are. The oss... scripts in Add-on B should be developed so as to respectively perform the actions of adding, deleting, modifying or viewing and object.

Code [22](#page-0-0) shows how, for instance, a ossObjectAdd.phs script can be implemented in add-on B.

Code 22 An example of template for a B:ossObjectAdd.phs script.

```
«IF @toi(_ObjectId)==1 »
```
«\*perform actions to add an new object of type 1...\*» «ELSEIF @toi(\_ObjectId)==2 »

«\*perform actions to add an new object of type 2...\*»

«ENDIF»

...

It is to note that, should an add-on contain several objects, the «IF @toi(\_ObjectId)==1» ... «ELSEIF @toi(\_ObjectId)==2» ... «ENDIF» template must always be used.

#### 2.10.4.1 Example : link to view an object, featuring object's name

The following line code (to put in the originating add-on A) outputs a link to the ossObjectView.phs of an object of add-on B :

<a

href="/Scripts/sql.exe?xid=«xid»&SqlDB=«SqlDB»&\_MerchantId=«\_MerchantId»

&\_LibraryId=«\_idRefObjectLibrary»&\_ObjectTypeId=«\_idRefObjectType»& \_ObjectId=«\_idRefObject»&Sql=ossbo:OSS\_ObjectView.phs">«\_ObjectName»</a>

The \_ObjectName had been recuperated thanks to a call to ossbo:OSS\_ObjectInfo.phs :

```
\left[\ln A\right]:
«VAR NEW _ObjectName=""»
\epsilon TNCLUDE
ossbo:OSS_ObjectInfo.phs;_MerchantId=«_MerchantId»&_LibraryId=«_idRefObjectLibrary»
&_ObjectTypeId=«_idRefObjectType»&_ObjectId=«_idRefObject»»
```

```
[In B, : ossObjectQueryInfo]«SQLEXEC STRING _ObjectName=SELECT azName FROM ... (use _ObjectTypeId,
_ObjectId as query parameters)»
```
# 2.10.5 Searching for an object

#### 2.10.5.1 On all libraries' objects

Some add-ons might handle objects from several libraries ; therefore, in order to provide a choice of all available objects, a dedicated Shop script ossbo:OSSObjectSearch.phs can be called in the following way in add-on A :

«INCLUDE

```
ossbo:OSSObjectSearch.phs;SqlReturn="A:newObject.phs";_MerchantId=«_MerchantId»;
«CustomScriptId=«_CustomScriptId»»
```
This code produces the following output :

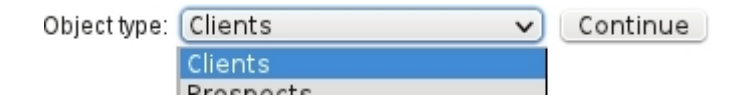

The drop-down menu shows all objects available in all libraries ; choosing a particular object then steers to the corresponding library's ossObjectSearchObj.phs script, with, amongst other parameters, the following CGI variables :

- SearchObjectTypeId, a string which value is <value of chosen library id>:<value of chosen object type> ; type can be extracted through, for instance, «VAR NEW \_TypeId=@item(2;\_SearchObjectTypeId;3) ;
- SqlReturn, which serves as to memorize which script of add-on A to come back to when object in ossObjectSearchObj.phs is specifically chosen.

The ossObjectSearchObj.phs must provide a form in which objects of type \_TypeId (extracted as shown above) are displayed, with a submit address equal to SqlReturn, the chosen object's triplet being well-defined CGI-wise.

#### 2.10.5.2 On a specific library, or specific library's object type

If on the other hand, the library on which to search objects is known, the call to ossbo:OSSObjectSearch.phs as shown above has to include a further parameter ;\_LibraryId=....

Furthermore, if the type of object must be forced, the following must be added : ...;\_LibraryId=...;\_ObjectTypeId=....

#### 2.10.6 User-related oss- scripts

The ossUserConfig.phs and ossUserModify.phs have been respectively detailed at [2.5.3.1](#page-19-1) and [2.5.3.2](#page-20-0) ; as a reminder, their function is to display an add-on's custom user rights on Shop's Modify User Page and to record the modifying thereof.

Other add-on-oriented scripts can be launched when users are managed.

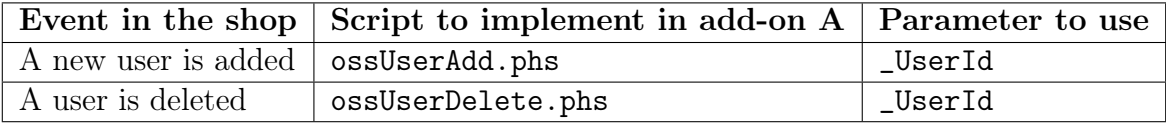

For instance, if add-on A is equipped with an ossUserAdd.phs script, this very script will be triggered each time that a new user is added in the shop. This can be useful for instance if add-on A has a table that requires users to be recorded therein : as a new user is created, A:ossUserAdd.phs will be launched, executing for instance INSERT INTO A\_TABLE\_USERS VALUES («%:d;\_UserId», ...), \_UserId being the shop's inherited variable identifying the new user.

When a user is removed from the shop, an action of deleting a user from some table of add-on A can also be triggered in a similar manner thanks to an implemented ossUserDelete.phs script.

### <span id="page-53-0"></span>2.10.7 Article-related oss- scripts

If an article has a defined back-office library (as set on the Add, Modify Article Page), the following scripts can be developed in the corresponding library each time a specific action has been done on this article, which is identified as \_ArticleId in these scripts :

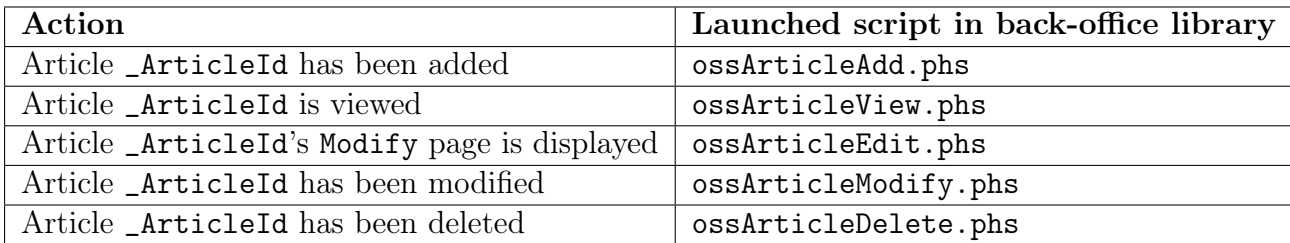

ossArticleView.phs and ossArticleEdit.phs are used to display view/modify addon-related information or attributes on the View/Modify Article pages ; therefore, those scripts must contain the following template :

```
<TR><TD>
     Some add-on article attribute...
  \langle/TD\rangle</TR><TR><TD>
     Value of that attribute, fetched using _ArticleId, in a View
   or Modify way
  \langleTD>
\langle/TR>
```
Currently, ossArticleEdit.phs is only used at the *Modify Subscription Page* (using an \_EditMode variable equal to 6) and must follow this template :

```
«IF @exists("_FirstMod")==1»
  «IF _EditMode==6»
    (template with TRs, TDs)
  «ENDIF»
«ENDIF»
```
# 2.10.8 Client-related oss- script

A ossClientAction.phs script can be developed to perform actions in add-on A's tables whenever a client is managed in the shop. Recuperated parameters that are to be used to develop this script are \_ClientId (identifier of the client that is acted on) and \_Action, describing what is currently/has been done on the client :

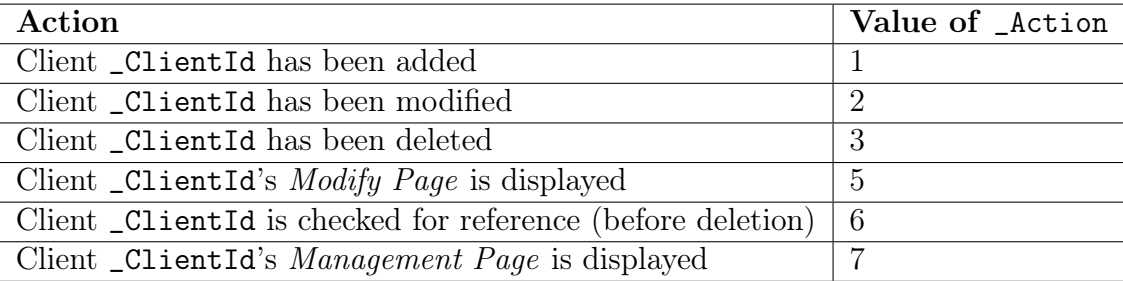

Generally speaking ossClientAction.phs has to follow this template (if add-on requires those actions to be done), using \_ClientId to identify the client :

```
«IF _Action==1»
  (for example insert this new client in a table)
«ELSEIF _Action==2»
  (update some stuff related to that client)
```

```
«ELSEIF _Action==3»
  (delete that client from some table)
«ELSEIF _Action==5»
  (content that will be seen on the Modify Client Page)
«ELSEIF _Action==6»
  (check if client is referenced some table of the add-on ; RETURN
   1 if he isn't, RETURN 0 otherwise)
«ELSEIF _Action==7»
  (content that will be seen on the Client Management Page)
«ENDIF»
```
Values of 5 and 7 allow the add-on to output on the Modify/View Client pages custom content, similarly as the ossArticleEdit.phs and ossArticleView.phs scripts as used for articles [2.10.7.](#page-53-0) Their template must then use TRs and TDs.

# 2.10.9 External system-related scripts

The following scripts are launched inside any add-on which has them, they will be triggered when performing actions in the external system and thus will allow to export data pertaining to add-on A similarly as for invoices, payments... The available variable is the identifier of the export \_ExportId :

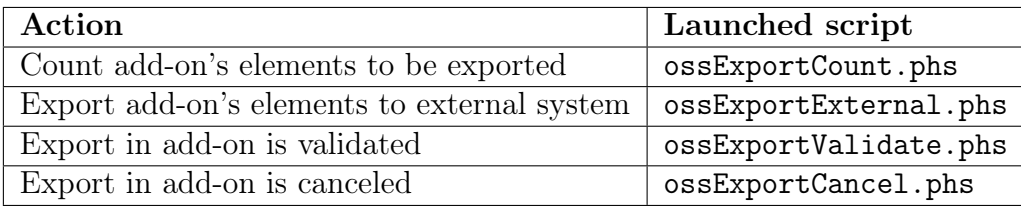

#### 2.10.9.1 Examples of implementation

If for instance, in add-on's A, table PAYMENT\_DATA contains information (references, posting dates, debit/credit amounts) that may be exported to the external system, the ossscripts as mentioned are to be used.

#### 2.10.9.1.1 ossExportCount.phs

First, as in the shop, elements to be exported are first counted, this shall also be done for add-on A's data. The following code offers an example of how ossExportCount.phs could be implemented : along certain conditions (for instance, of dates), relevant data in PAYMENT\_DATA is counted and result must be RETURN'ed to be used by the Shop.

```
«VAR NEW _Count=0»
«SQL SELECT COUNT(*) FROM PAYMENT_DATA WHERE <conditions>»
«RETURN _Count»
```
#### 2.10.9.1.2 ossExportExternal.phs

Code [23](#page-0-0) shows how the template with which this script should be implemented.

There, it can be noted that, for transaction to be exported, some Shop scripts related to exports must be called :

- ossbo:ProcExport.phs#ExportTransBegin : start the export of the transaction. Mandatory parameters : \_Reference of the transaction posting, value date variables for the transaction (\_PostingDay, \_PostingMonth,\_PostingYear, \_ValueDay, \_ValueMonth, \_ValueYear) and an identifier for the user who does it (\_IdUser) ;
- ossbo:ProcExport.phs#ExportPostingTag : write each movement of the transaction. Mandatory parameters : a transaction \_Reference, an account \_IdAccount, \_Credit and \_Debit values and a \_Label ;
- ossbo:ProcExport.phs#ExportTransEnd : close the transaction. No parameter.

Therefore, the data from the relevant table in the add-on might be extracted so that it respects this framework.

Code 23 An example of template for a ossExportExternal.phs script.

```
«*Initialize a few date variables before...*»
«SQLOUTPUT»
 «INCLUDE
ossbo:ProcExport.phs#ExportTransBegin;_Reference="PMA«azRefTransac»";
_PostingDay=«_D»;_PostingMonth=«_M»;_PostingYear=«_Y»;
_ValueDay=«_D»;_ValueMonth=«_M»;_ValueYear=«_Y»;
 _IdUser=«#SQLUSERID#»»
 «SQLOUTPUT»
  «INCLUDE
ossbo:ProcExport.phs#ExportPostingTag;_Reference="PMA«azRefTransac»";
_IdAccount=«idAccount»;_Credit=«mCred»;_Debit=«mDeb»;_Label=«azLabel»»
 «/SQLOUTPUT SELECT(*) FROM PAYMENT_DATA WHERE idTransac=«idTransac»»
 «INCLUDE ossbo:ProcExport.phs#ExportTransEnd»
«/SQLOUTPUT SELECT idTransac, azRefTransac, <etc.> FROM PAYMENT_DATA
<conditions>»
«IF #SQLSTATUS#==0 AND @toi(_SqlStatus)==0»
 «SYSTEM ECHOLOG EXPORT FAILED IN A !»
«ELSE»
 «SQL UPDATE PAYMENT_DATA SET idExport=«%d;_ExportId» WHERE
<conditions>»
«ENDIF»
```
At the end, the success of the export is tested ; if they were done successfully, it is possible to update the relevant table of the add-on with the identifier of the export, \_ExportId.

#### 2.10.9.1.3 ossExportValidate.phs

As a value of 1 is expected for a Shop export to be validated, this script simply consists in

RETURN 1

#### 2.10.9.1.4 ossExportCancel.phs

This script, as launched when the export is canceled, may consist in using \_ExportId to identify the export, and act on add-on A's related table as a consequence, for instance setting there its value back to 0 :

```
«SQL UPDATE PAYMENT_DATA SET idExport=0 WHERE idExport=«%d;_ExportId»»
«IF #SQLSTATUS#==0»
 «SYSTEM ECHOLOG EXPORT CANCELLATION FAILED IN A !»
 «RETURN 0»
«ELSE»
 «RETURN 1»
«ENDIF»
```
Whether this operation was successfully done or not, a value of 1 or 0 is returned to the Shop.

# 2.10.10 Other shop-related oss- scripts

The following table sums up those non-object-specific, mostly related to events such as login, logout, etc.

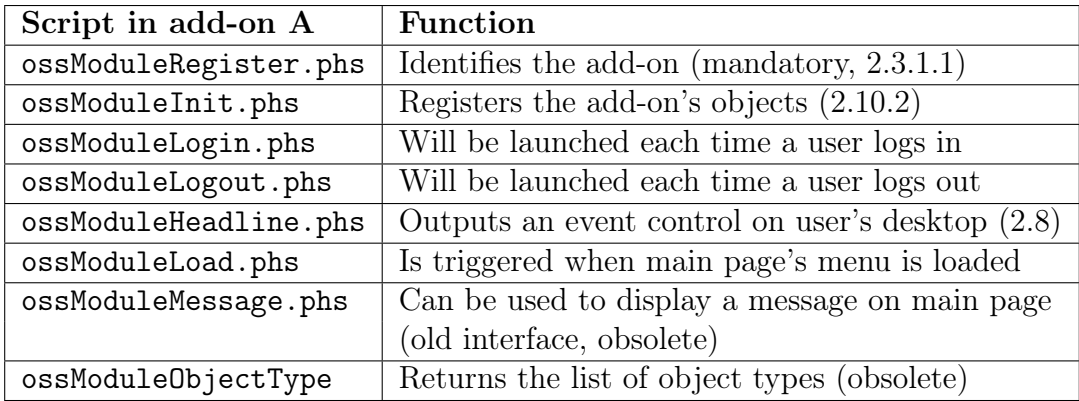